# 产品规格书

产品名称: 蓝牙数据模块

产品型号:F-9688

文件编号: XZX-SPEC-BT-RD-0

版 本: V3.2.0

生效日期: 201

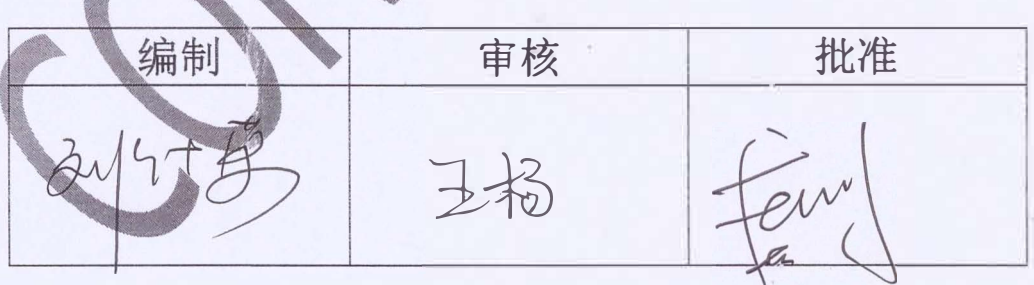

### **BLM World Limited**

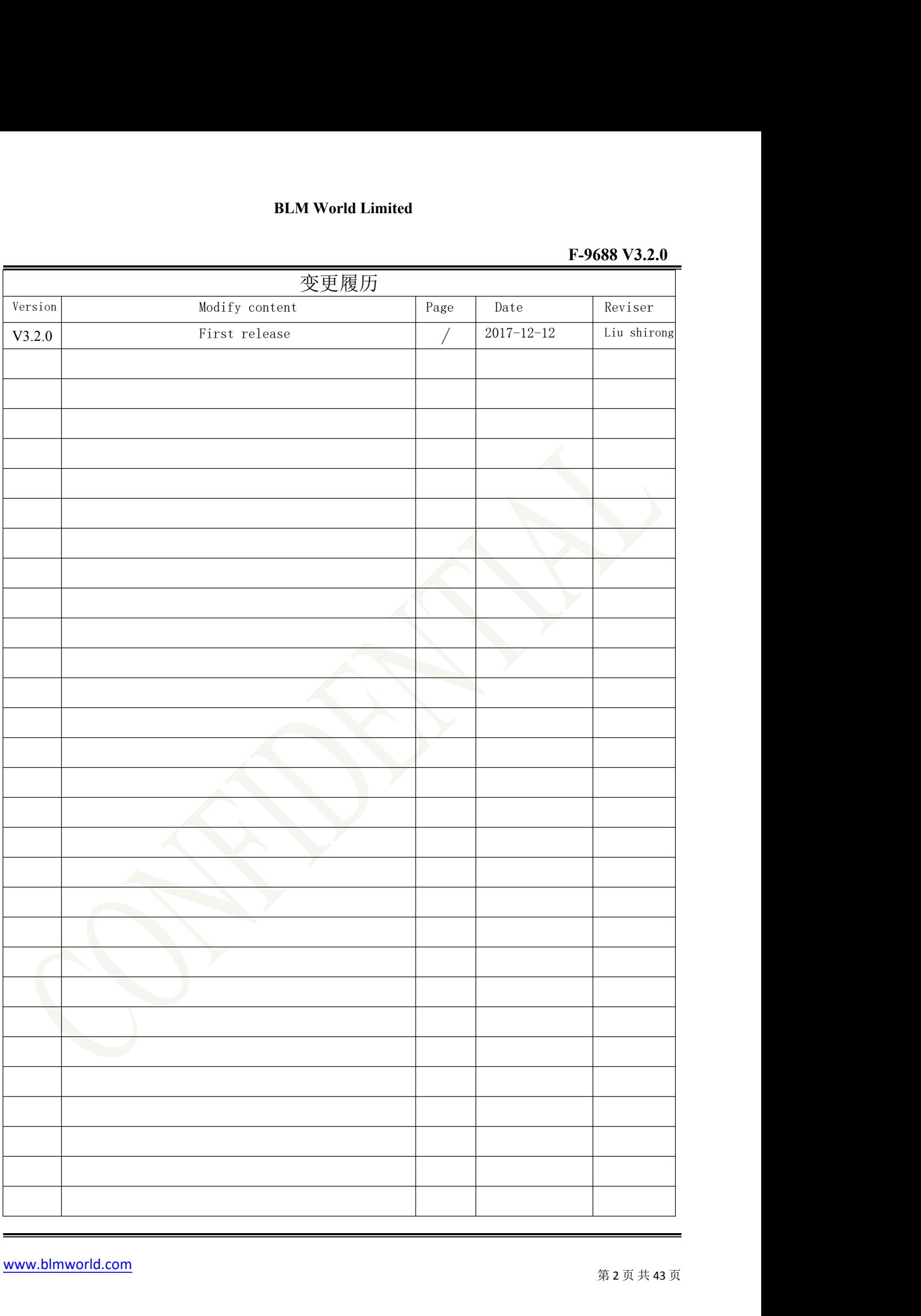

## Content

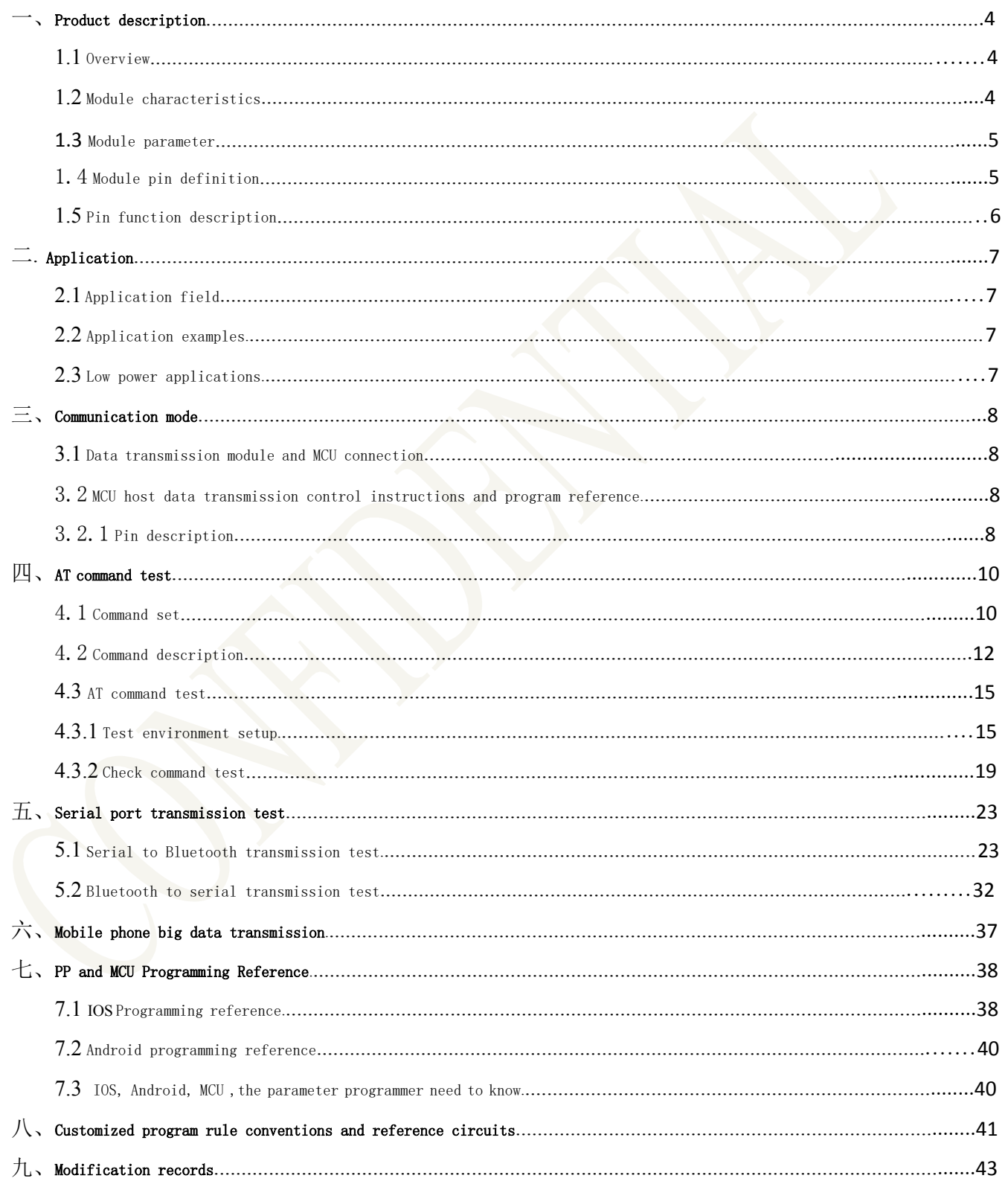

### <span id="page-3-1"></span><span id="page-3-0"></span>一、Product description

### **1.1** Overview

F-9688 Bluetooth module is BLE single-mode data transmission module (suitable for small data very low power transmission, does not support voice, mainly used for control), now we supply customer sample module is serial port data transmission module, other programs, applications need to be customized (design conventions and reference circuits can be found at the end of the manual, "15, Customized Program Rules and Reference Circuits").

### **1.2** Module characteristics

A.BLM world Limited is the first one solved perfectly Android system (Android 4.4 is perfectly compatible, 4.3 system only supports one-way),IOS system and F-9688 bluetooth module by two-way transmission

B.The user interface uses a universal serial port design, full-duplex two-way communication, and the baud rate ranges from 9600 to 115200 bps.

C.the default 20ms connection interval, the connection is fast.

D.Support the AT command software reset module to obtain the MAC address.

E.Support AT command to adjust the bluetooth connection interval and control different forwarding rates. (Dynamic power adjustment).

F.Support AT command to adjust the transmit power, modify the broadcast interval, customize the broadcast data, set the data delay (user CPU serial port connection time), modify the serial port baud rate, modify the module name, and save power.

G.The serial port data packet length is 20 bytes per pass.

H.very low power standby mode, the module measured power consumption is as follows:

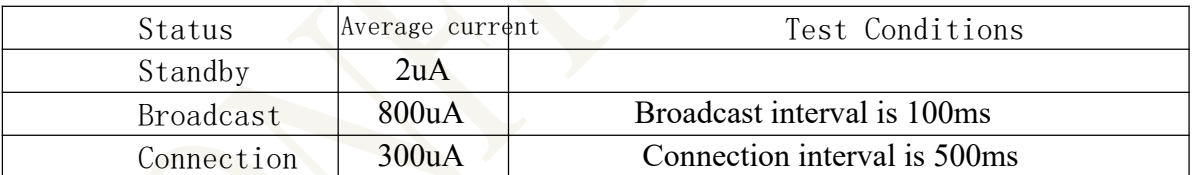

### <span id="page-4-0"></span>1.3 Module parameter

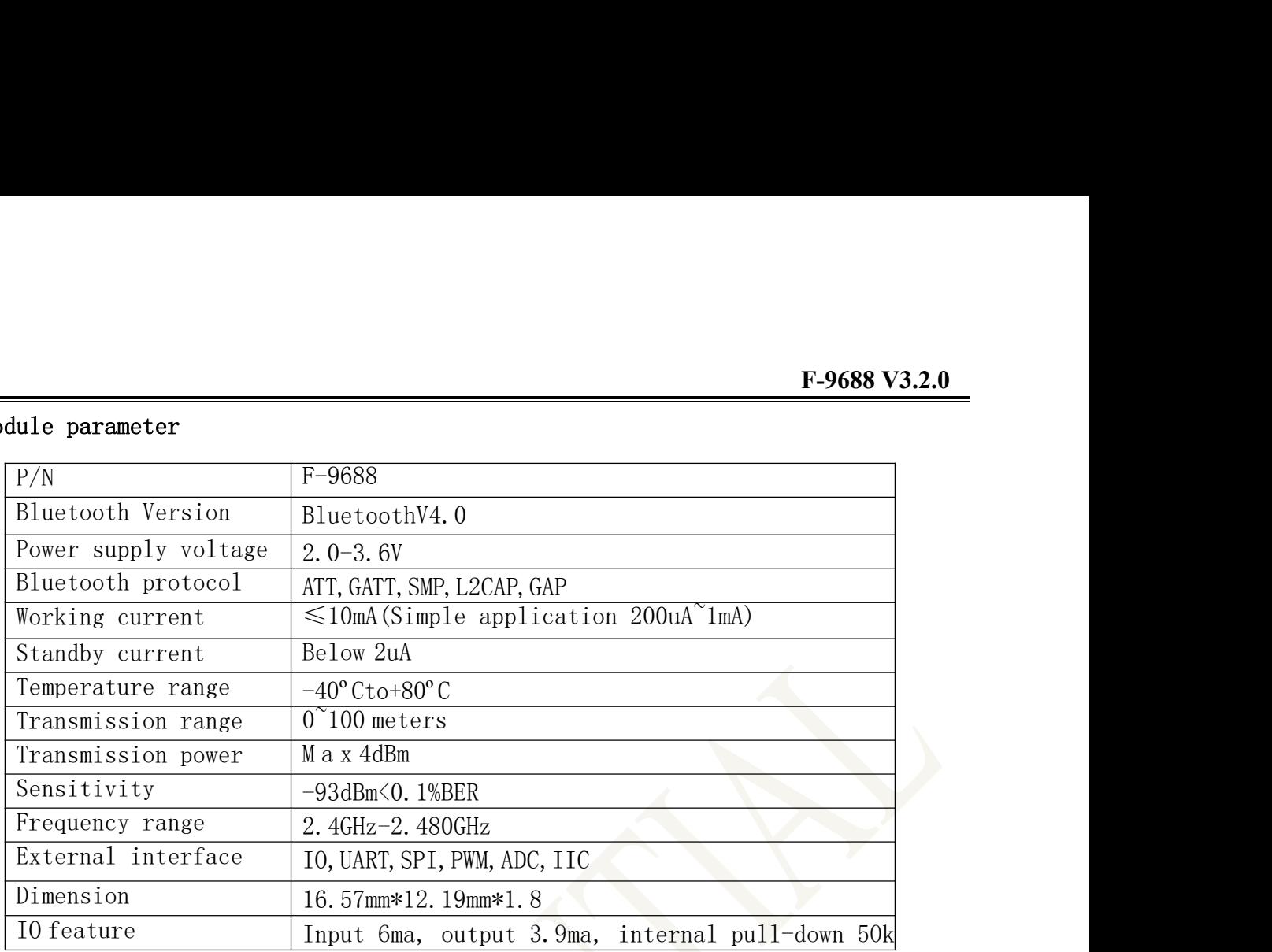

### 1.4 Module pin definition

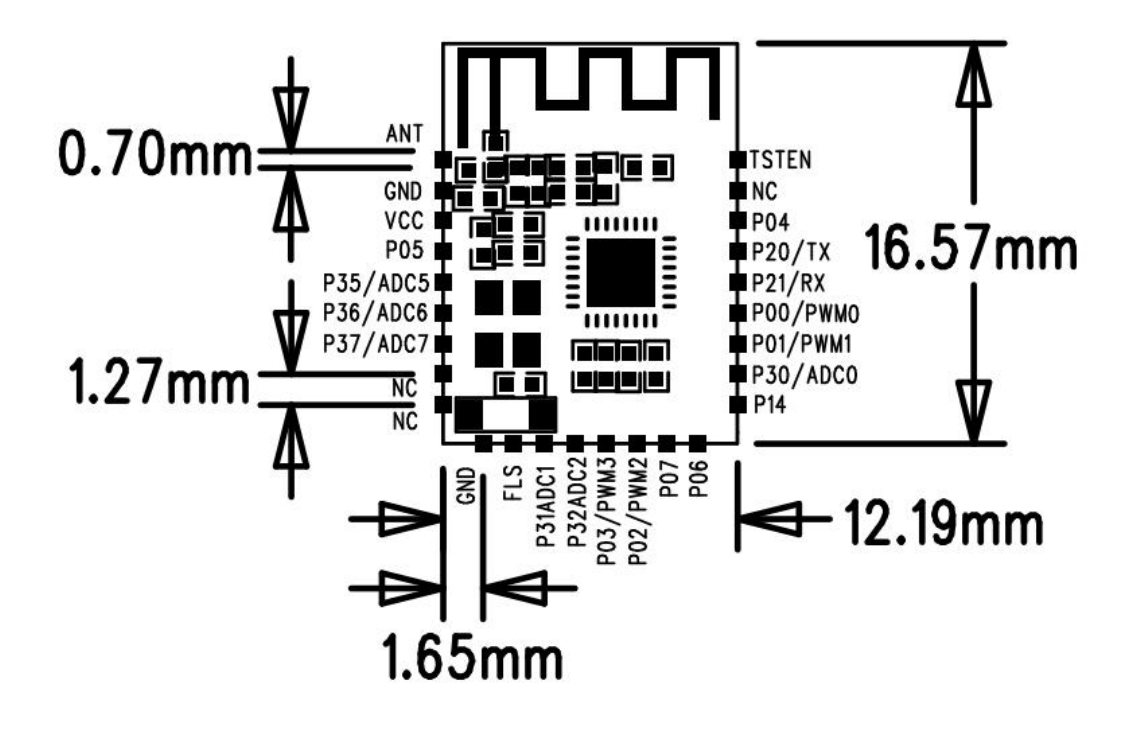

### <span id="page-5-0"></span>**1.5** Pin function description

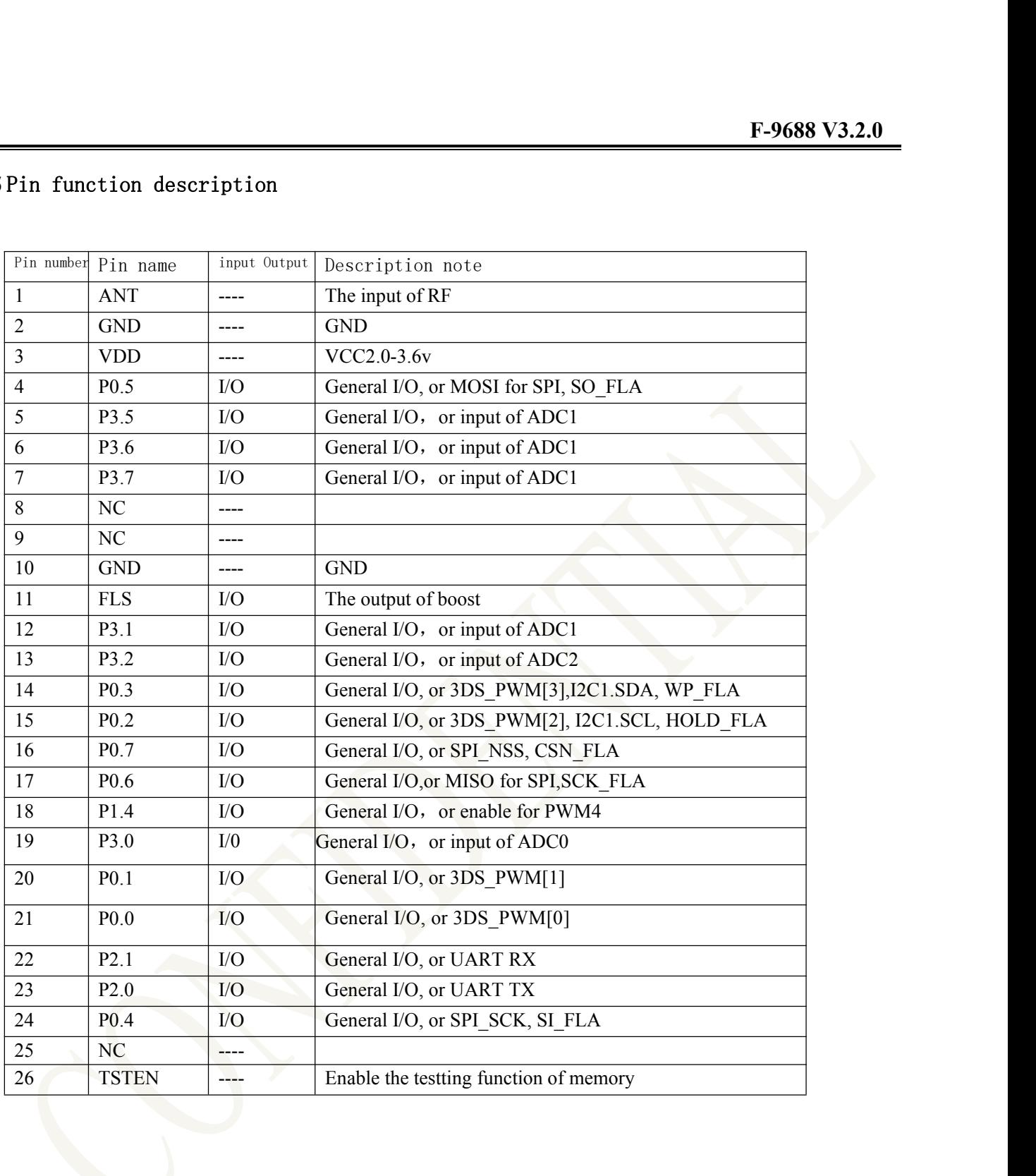

### <span id="page-6-1"></span><span id="page-6-0"></span>二**.**Application

### **2.1** Application field

- 》Sports
- 》Security
- 》Smart home
- 》Automation
- 》Mobile accessories
- 》indoor positioning control
- 》Medical and health care

### **2.2** Application example

- 》Smart watch
- 》Anti-lost
- 》Heart rate meter
- 》Weighing scale
- 》Electronic pedometer
- 》Sphygmomanometer and blood glucose meter

### **2.3** Low power applications

The F-9688 serial port transmission has two modes of operation: (1) low power mode and (2) non-low power mode.

(1)Low power mode:

In low-power mode, the module has very low power consumption, so the low-power mode is suitable for circuit design with low power consumption, and has two enable terminals P0^0 and P0 in low-power mode. ^1, P0^0 is the module enable end, and P0^1 is the serial port transparent transmission enable end. When in the sleep state, only need to give PO^0 a falling edge, the BLE module works, and PO^1 is low to enable serial port transparent transmission.

(Note: The default won't turn on low power mode)

 $(2)$  Non-low power mode

<sup>第</sup> <sup>7</sup> 页 共 <sup>43</sup> <sup>页</sup> The non-low power mode has power-on automatic broadcast, and can directly use the characteristics of serial port transparent transmission. It is not necessary to control two enable ends of P0^0 and P0^1, so the non-low power mode is convenient to use.

Note: In the low power state, the AT command cannot be set normally. Before the AT command is set, the LP\_CS is set low.

#### <span id="page-7-2"></span><span id="page-7-1"></span><span id="page-7-0"></span>三、Communication mode

The working mode of the module is data transmission mode.

In the transparent transmission mode, the user CPU can perform two-way communication through the module's universal serial port and the mobile device, and the user can also manage and control certain communication parameters through a specific serial port AT command. The specific meaning of user data is defined by the upper application. The mobile device can write to the module through the APP, and the written data will be sent to the user's CPU through the serial port. After the module receives the data packet from the user CPU serial port, it will automatically forward it to the mobile device. For development in this mode, the user must be responsible for the code design of the main CPU and the smart mobile device side APP code design.

#### **3.1** Data transmission module and MCU connection

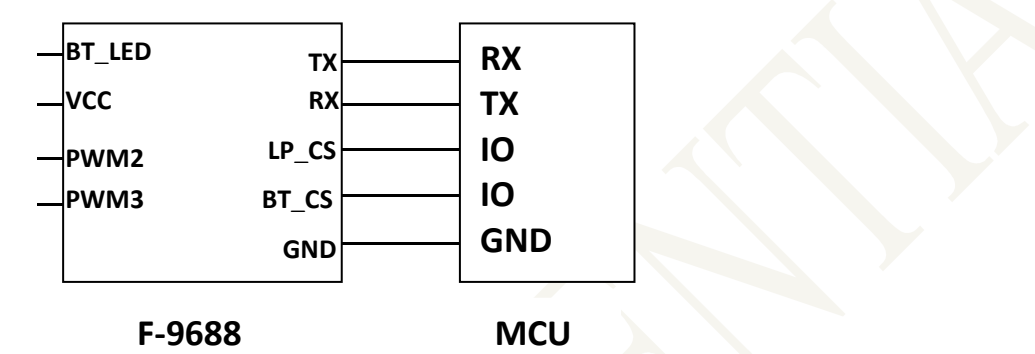

#### 3.2 MCU host data transmission control instructions and program reference

### 3.2.1 Pin description

P21/RX :Serial port receiving pin

P20/TX :Serial port send pin

P00/BT\_CS :Module enable pin

P01 /LP\_CS:(low power)Low power control pin

P02 /PWM2:PWM

P03 / PWM3: PWM

P06/BT\_LED :Bluetooth status indicator pin

<sup>第</sup> <sup>8</sup> 页 共 <sup>43</sup> <sup>页</sup> BT LED is the connection state of Bluetooth. The output on the Bluetooth connection is high and the output is off. BT CS is the MCU control BLE module status pin, low level enable module, high level is not enabled. The LP\_CS serial port is enabled, the low level turns off the low power consumption, and the high level enters the low power consumption (the transmission is unstable).

Note: BT\_CS, LP\_CS, BT\_LED, PWM function need to use AT command enable function communication process

**F-9688 V3.2.0**<br>packet delivery<br>e use of low-speed For different serial port baud rates and BLE connection intervals, as well as different packet delivery intervals, the module will have different data throughput capabilities. To coordinate the use of low-speed CPUs, the default baud rate is 9600 bps. In applications with large data volume transmission or high realtime requirements, it is recommended to set the high-speed serial port baud rate to 9600 bps to support power-down save. When the module BLE connection interval is 20 ms and the serial port baud rate is 9600 bps, the module has the highest theoretical forwarding capability (4K/S). Here, in the level enable mode, this configuration is an example, and the transparent transmission protocol is described in detail. (1)Serial port hardware protocol: baud rate 9600bps, data length 8, no parity, stop bit length 1.(2) When BT CS is high, the bluetooth module is in a full sleep state in the low power mode.When BT CS is low, the module starts to work. The default broadcast interval is 100ms until the docking with the mobile phone is successful. At this time, the module will pull BT\_LED high.(3)The module's bluetooth default connection interval is 20ms, if you need to save power consumption, use low-speed forwarding mode, you need to pass AT command adjusts the connection between connections (the longest connection interval is 2000ms), each connection interval is up to 40 bytes, and the connection interval is T (unit: ms), then the highest forwarding rate per second V (unit: byte/s) is:

 $V= 40*1000/T$  (V is only related to T)

If the module's Bluetooth connection interval is 20ms and each interval is up to 40bytes, the theoretical maximum transmission capacity (forward rate) is  $40*50 = 2K$  byte/s. Tests have shown that the forwarding rate is below 2K/s and the probability of packet loss is very low. For security reasons, it is recommended to perform re-transmission processing on the upper layer, whether it is a low-speed or high-speed data forwarding application.

```
MCU Reference Code
void main(void)
```
{

}

halMcuWaitMs $(1)$ ; //d e 1 a y 1ms while(1)  $//Cyclic test$ 

```
234567890");//<br>rent<br>第 9 页 共 43 页
\{ \}//Waiting for the transmission to be completed, or waiting for a limited time
        if(UARTRead(uartBuffer)== SUCCESS) //Serial port read data
      {... //data processing
      ...}
  halMcuWaitMs(2); //delay 2ms send TX("12345678901234567890");//
  Send any data (20byte) halMcuWaitMs(50); //delay 50ms(Different
  baud rates, connection gaps, different times)
}
```
### <span id="page-9-1"></span><span id="page-9-0"></span>四、AT command test

**F-9688 V3.2.0**<br>
pt use "AT+" (hex<br>
nsmission needs to be (1).When transmitting data in transparent transmission mode, please do not use "AT+" (hex 41542B) as the transparent data header. The format of the transparent transmission needs to be defined by itself. Check whether or not the header is included. Each passthrough is sent in 20 bytes. This module is a slave module and the associated UUID is as follows:

### SeviceUUID:0xFFF0

#### CharacteristicUUID:0xFFF4

(2).In the command mode, the hexadecimal encoding of the "AT+" string is 41542B, and the 16 of \CR\LF is 0D0A.

Please note, each time a project is set up, since it is basically a power-down save project, you need to power-on and restart the module or use the AT command to reset. (Special reminder: AT command end character must be a newline

#### character)

### 4.1 Command set

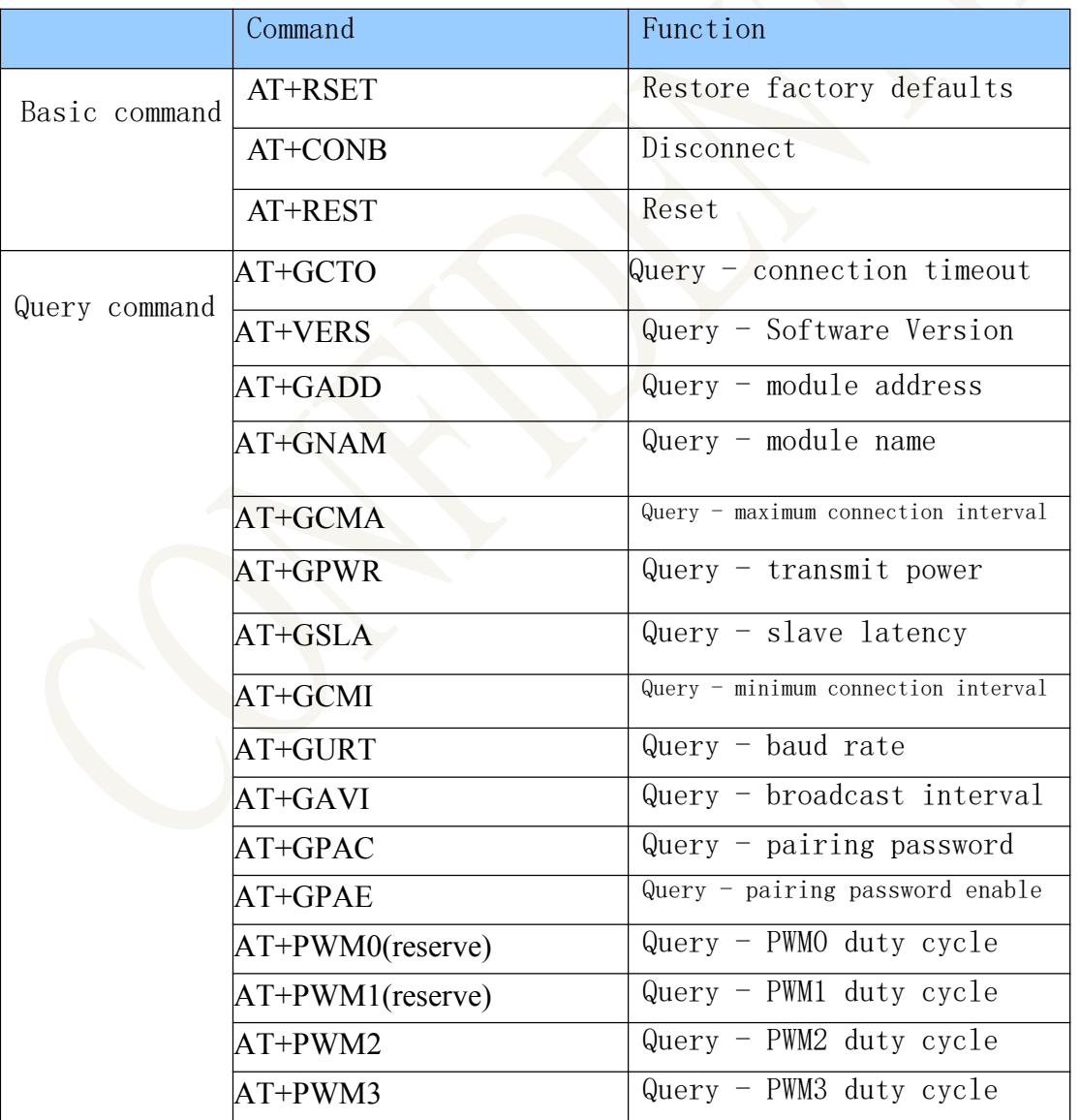

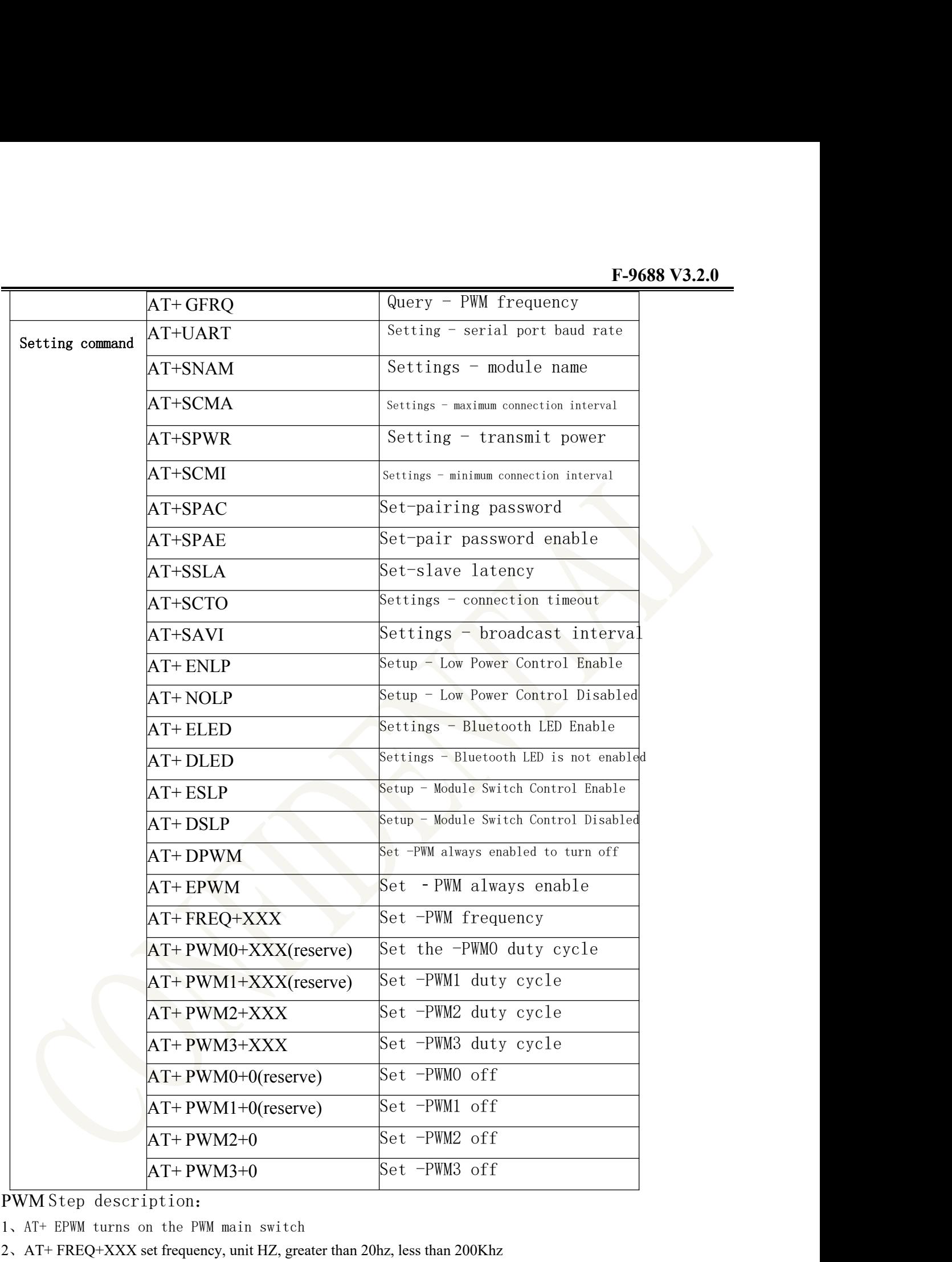

### PWM Step description:

1、AT+ EPWM turns on the PWM main switch

2、AT+ FREQ+XXX set frequency, unit HZ, greater than 20hz, less than 200Khz

3、AT+ PWM3+XXX sets the duty cycle, greater than 0, less than 101, when the duty cycle is equal to 0, the channel is closed.

Note: All channels must have the same pwm frequency

### <span id="page-11-0"></span>4.2 Command description

### AT+ROLE

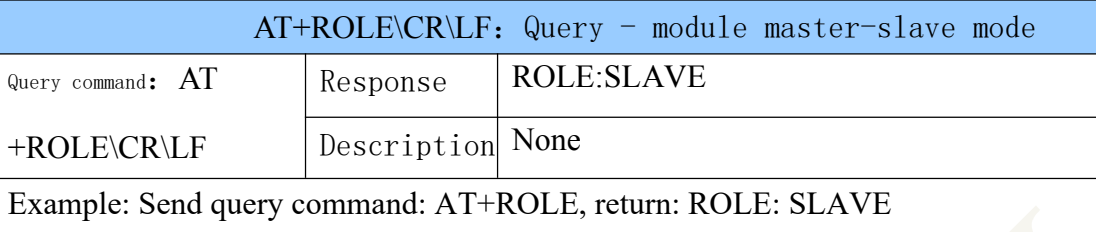

### AT+VERS

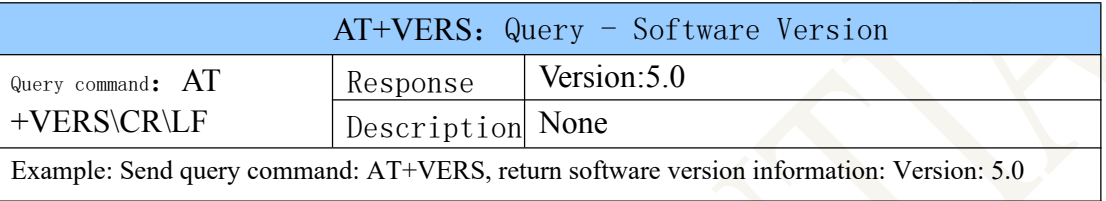

### AT+GADD

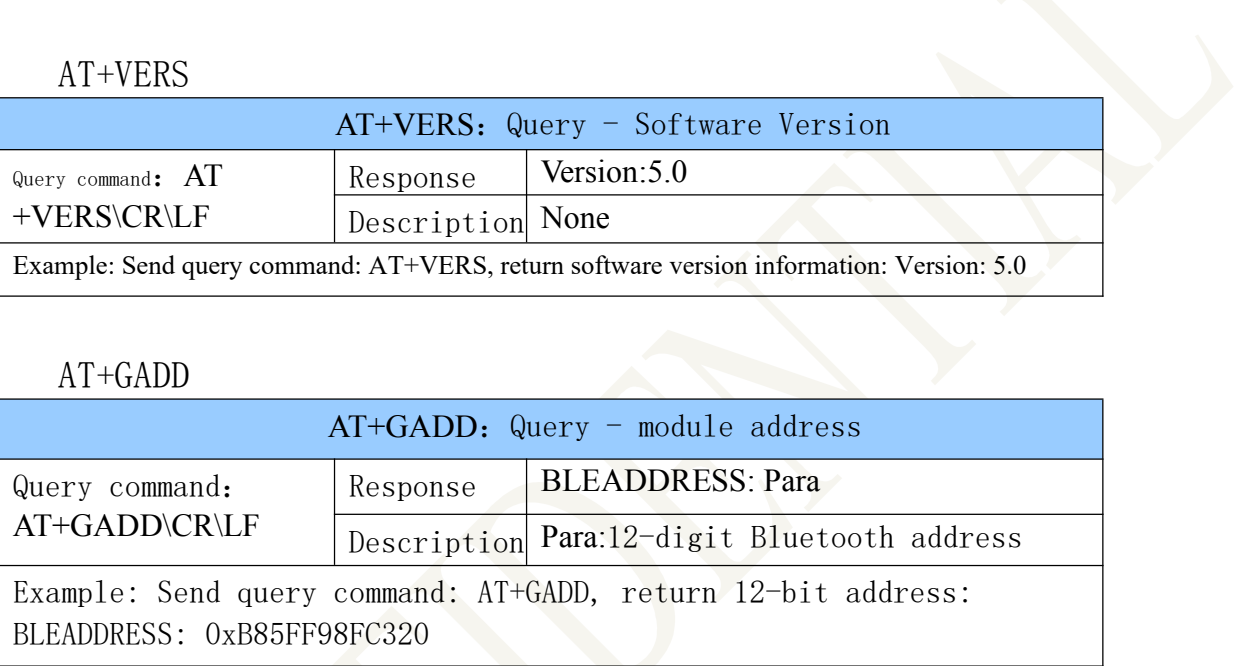

### AT+GNAM

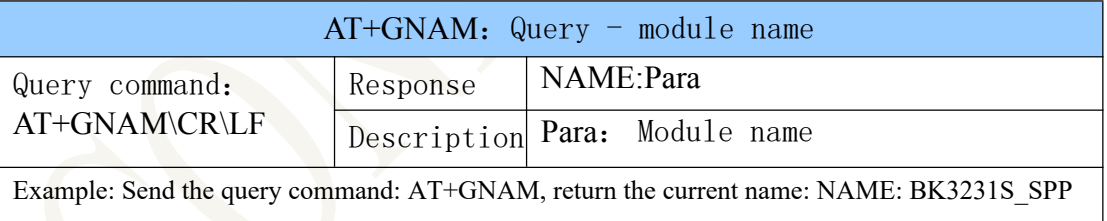

### AT+SNAM

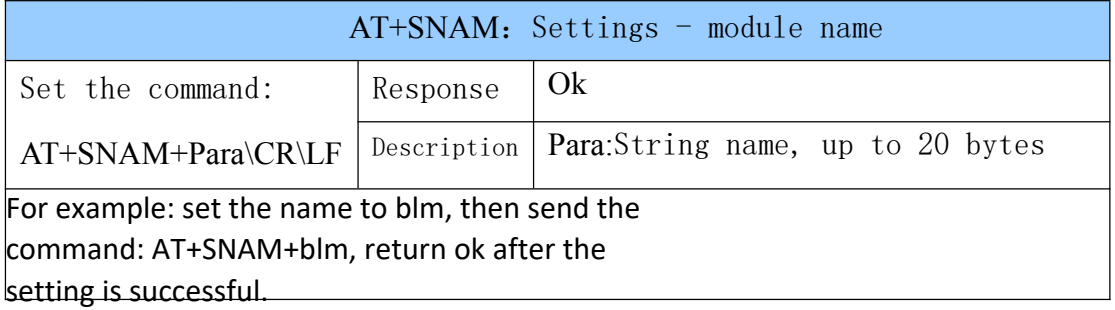

### AT+GCMA

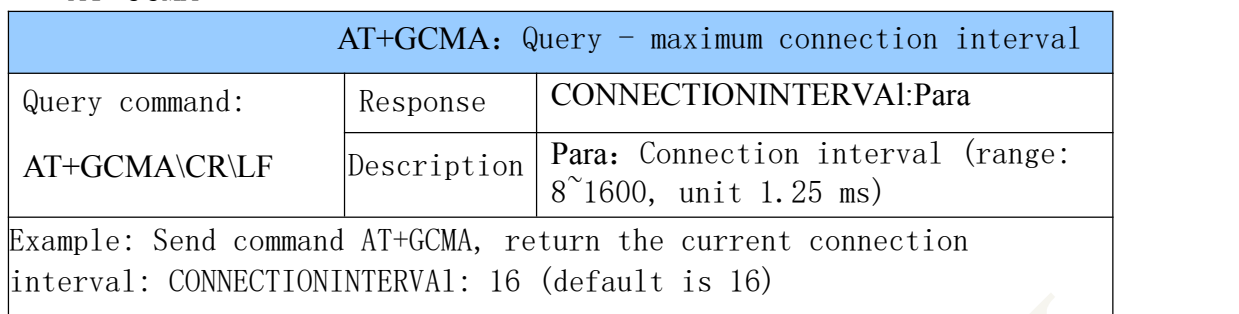

### AT+SCMA

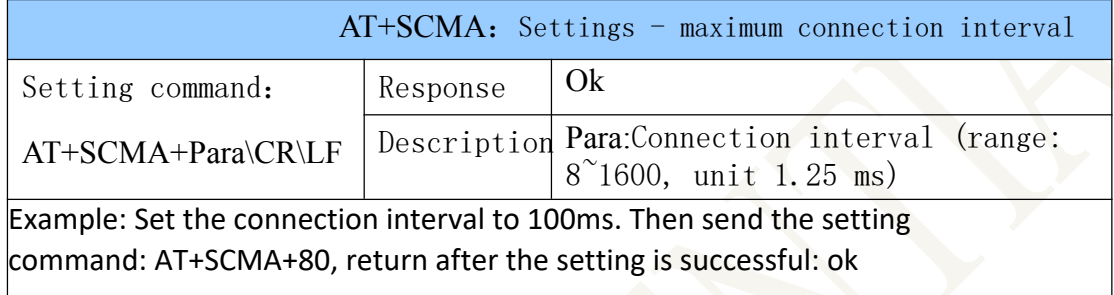

## AT+GPWR

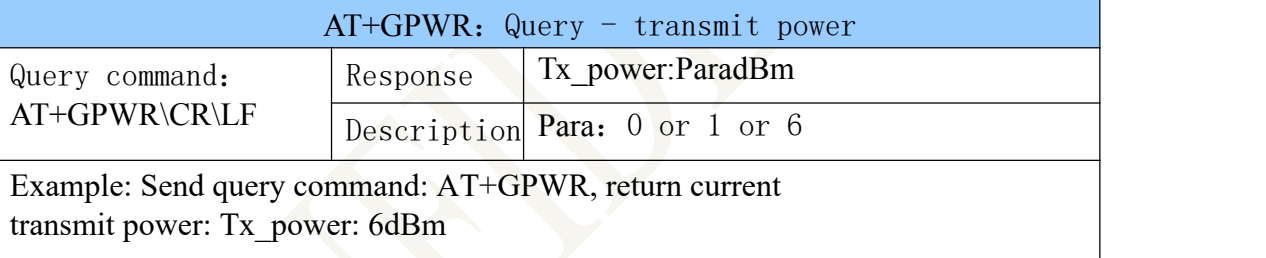

### AT+SPWR

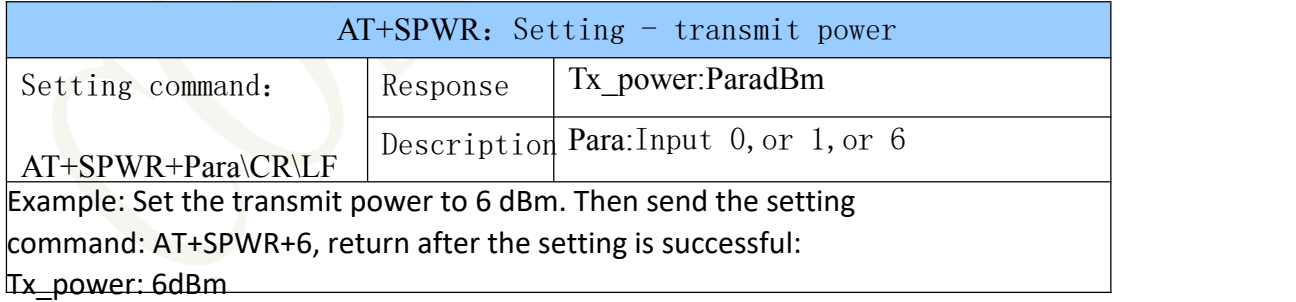

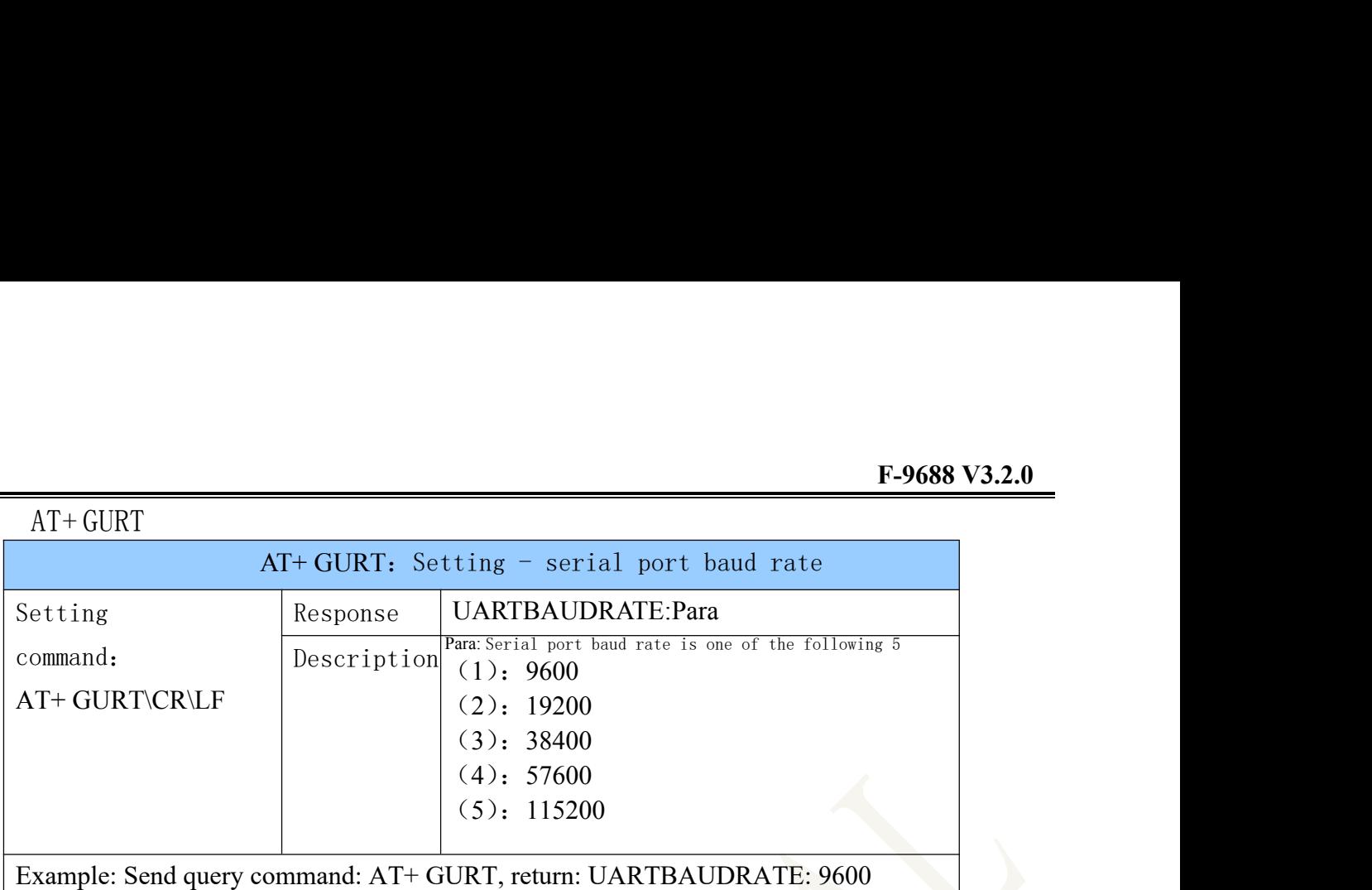

### AT+UART

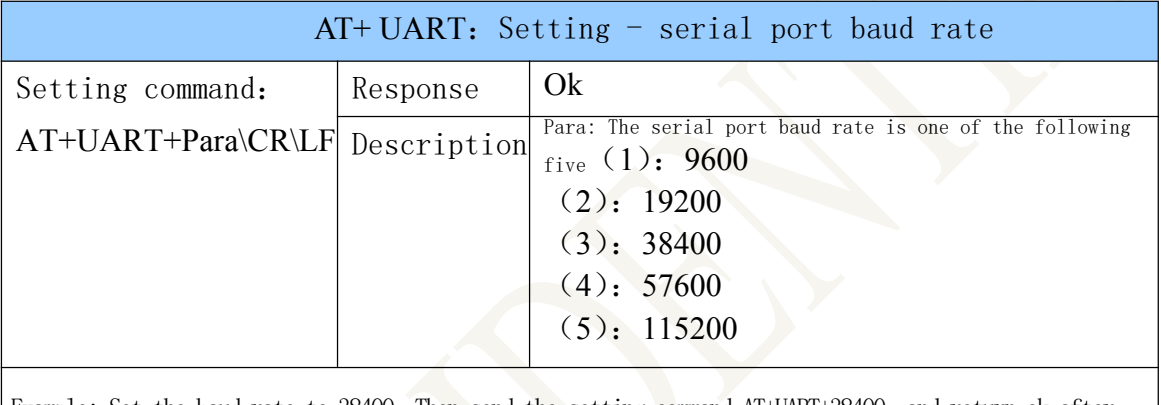

Example: Set the baud rate to 38400. Then send the setting command AT+UART+38400, and return ok after successful setting. (Note: After setting a new baud rate, the baud rate of the serial debugging assistant should also be adjusted accordingly, in this case, it should be adjusted to 38400)

### AT+GCMI

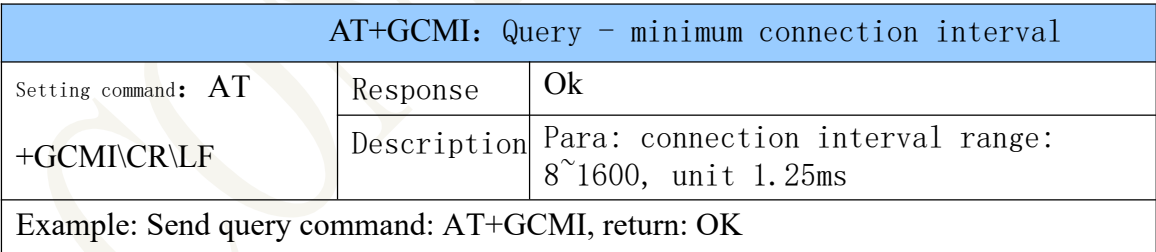

### AT+SCMI

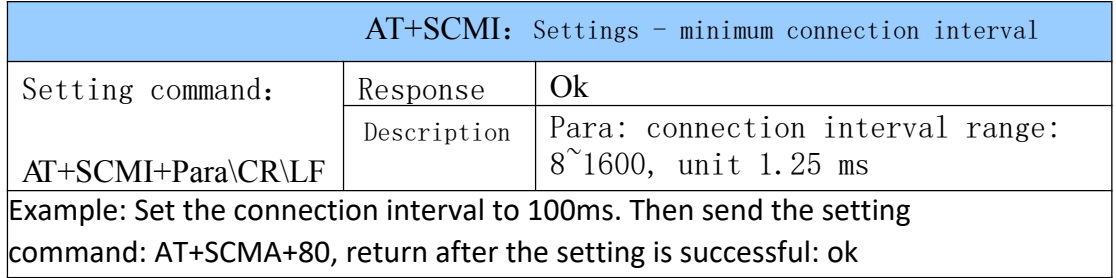

### AT+CONB

<span id="page-14-1"></span><span id="page-14-0"></span>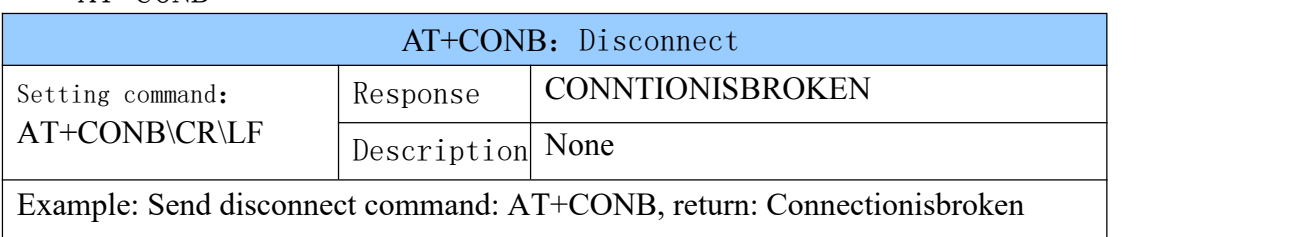

### AT+REST

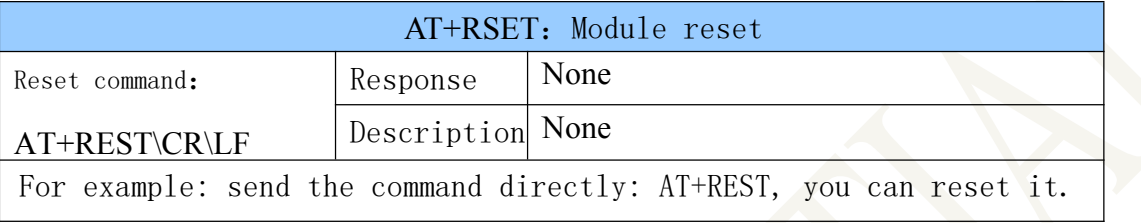

### AT+RSET

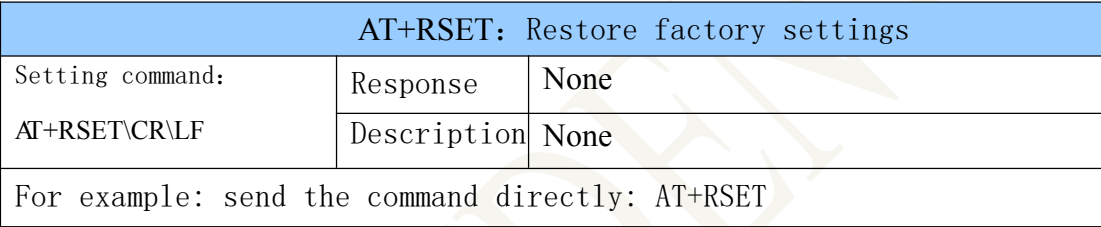

### **4.3 AT** command test

4.3.1 Test environment setup

(1) Tools can be used:

Serial debugging assistant sscom32 (version 1.0.0.1), use Baidu to directly search and download "serial debugging assistant sscom32", open the application directly after downloading, no need to install.

Android mobile phone: equipped with Bluetooth test software such as BLE reader, (BLE reader can use 100

system<br>ore"<br>第 15 页 共 43 页 Search for "BLE reader" online has a lot of download links) Apple system tools: equipped with Bluetooth test such as "LightBlue"

Software, LightBlue can be downloaded from the Apple app's "APPStore" software.

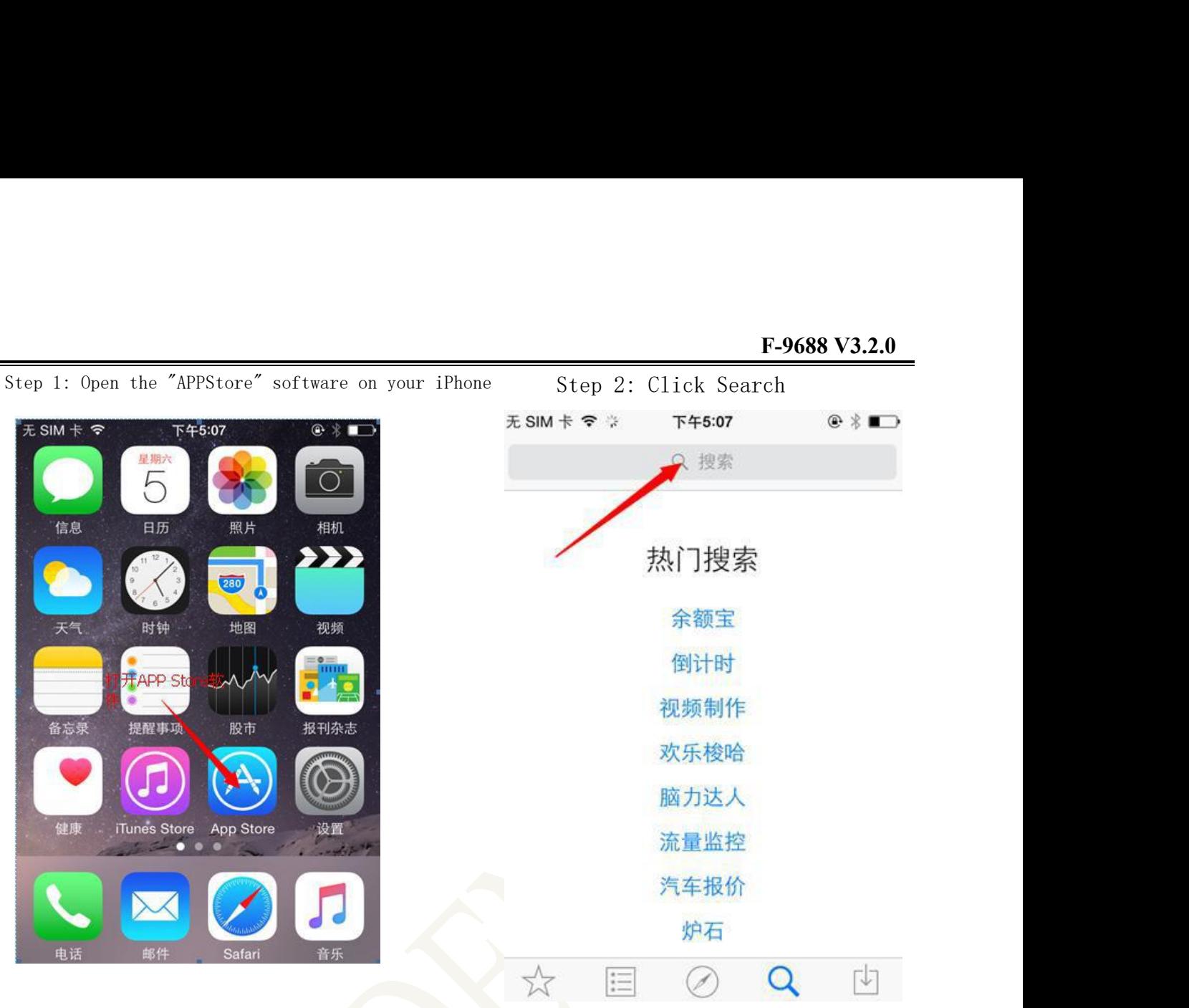

Step 3: Enter Light Blue in the search and click Search Step 4: Download and install LightBlue

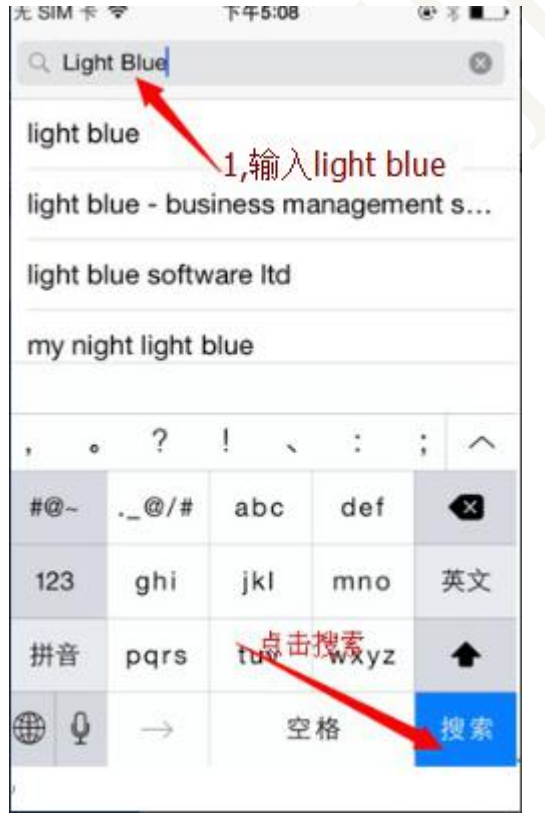

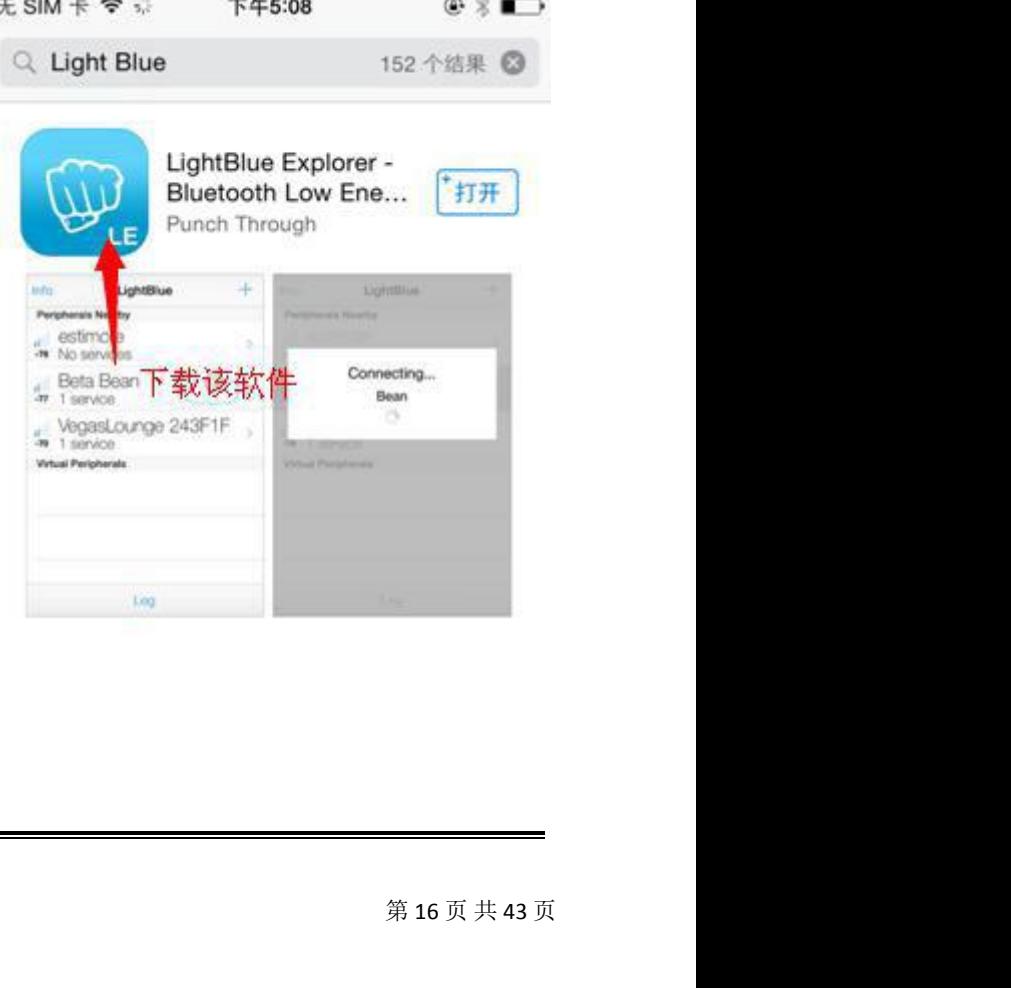

### (2)Environmental construction

》Connect the serial port module, the F-9688 module pin diagram is shown above 》Query the serial port number:

Step 1: Under win7 system, right click on "Computer", select "Properties", click on Properties to open the following interface. .<br>Nd

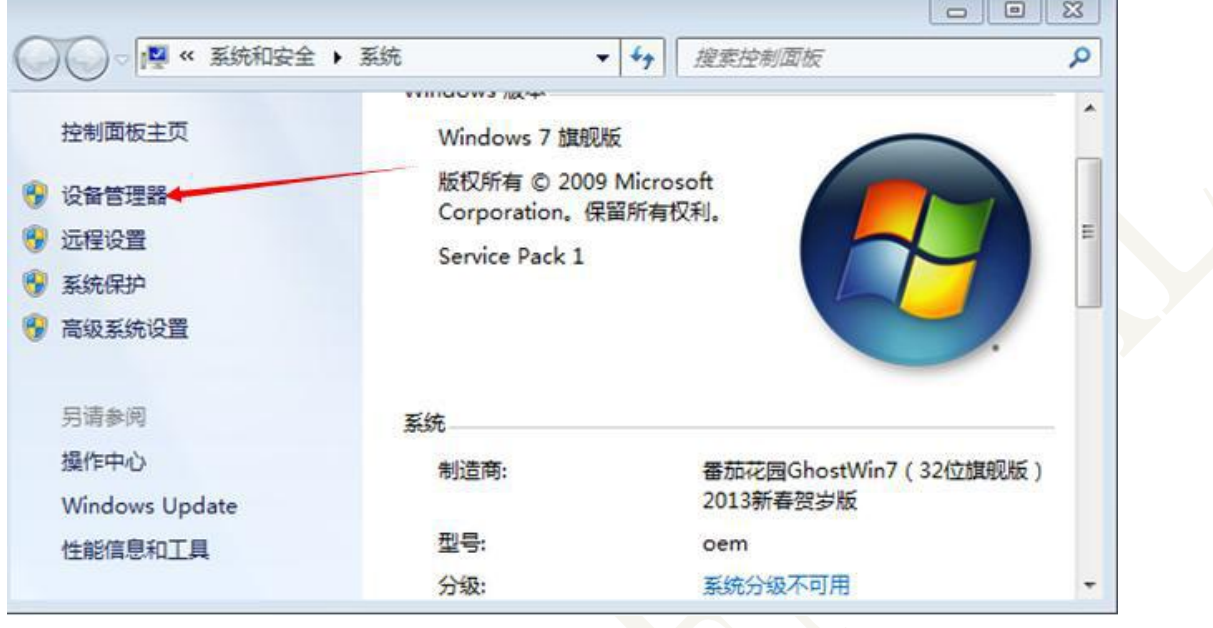

Step 2: Click on "Device Manager" to enter the interface shown below.

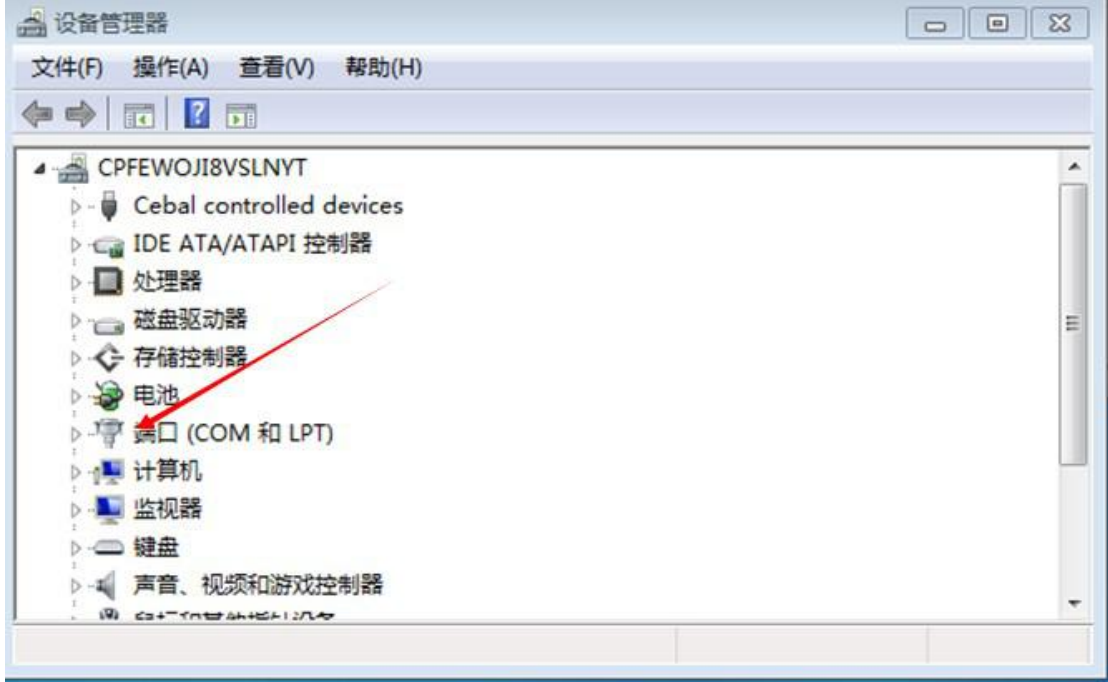

**F-9688 V3.2.0**<br>11er (COM3), COM3 is<br>s are not the same, so Step 3: Click on the "Port" option, you can see the CP210xUSBtoUARTBridgeController (COM3), COM3 is the port number, note: it is a variable number, so different device port numbers are not the same, so according to their own Precisely, write down the port number you found.

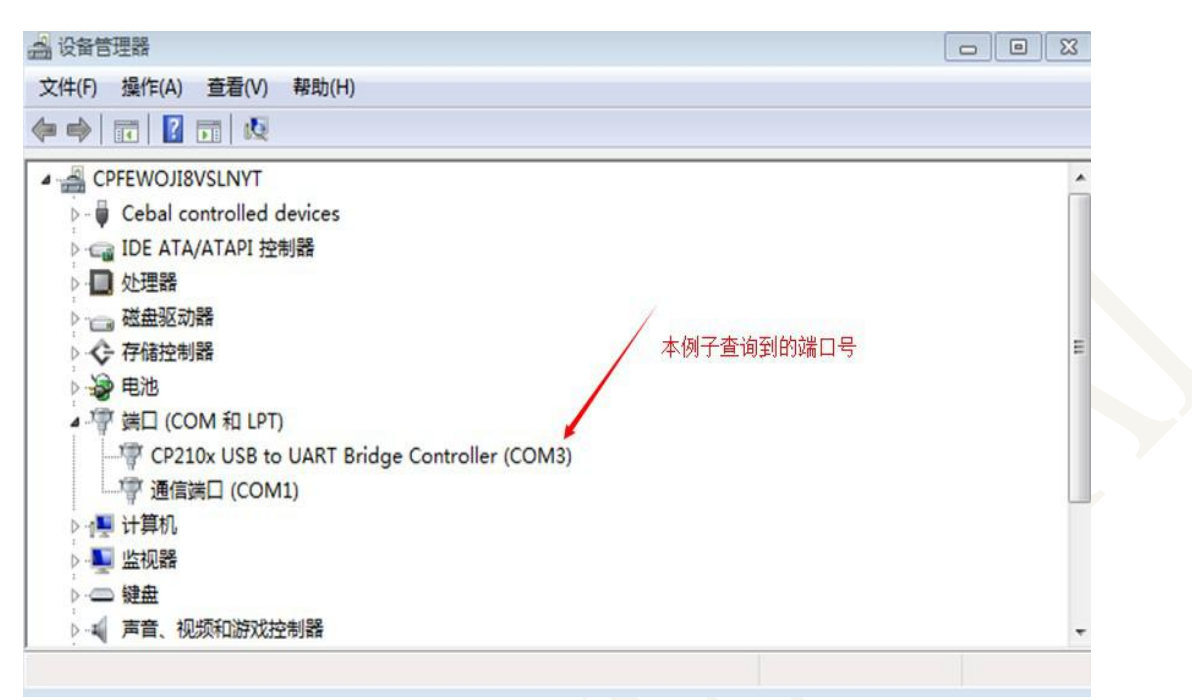

Step 4: Open the serial port debugging assistant sscom32 in the accessory, set the baud rate to 115200 (Note: F\_9688 transparent transmission default baud rate is 9600), select the port number you just found under the serial port number option, and click to open Serial port button, the environment is set up, the serial debugging assistant environment settings are as shown below.

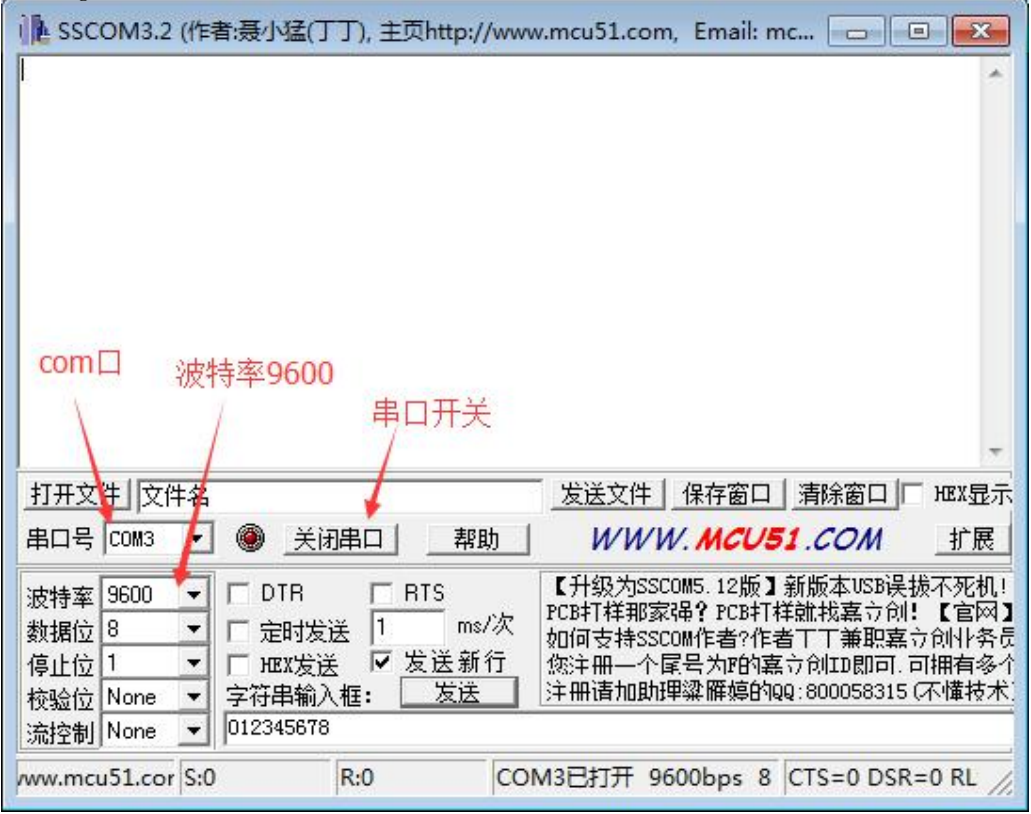

#### <span id="page-18-0"></span>**4.3.2** Query command test

**F-9688 V3.2.0**<br>
lly the<br>
realays Because the use of various query instructions and basic instructions is basically the same as the steps, so here is only to explain the use of the query-module master-slave mode instruction, and the rest of the query instructions and the use of the basic instructions refer to the query-module master. Use of slave mode instructions.

#### (1) Query - module master-slave mode: instruction: AT+ROLE

Step 1: In the "string input box" of the serial debugging assistant, enter the AT command of the query-module master-slave mode: AT+ROLE, and click "send"

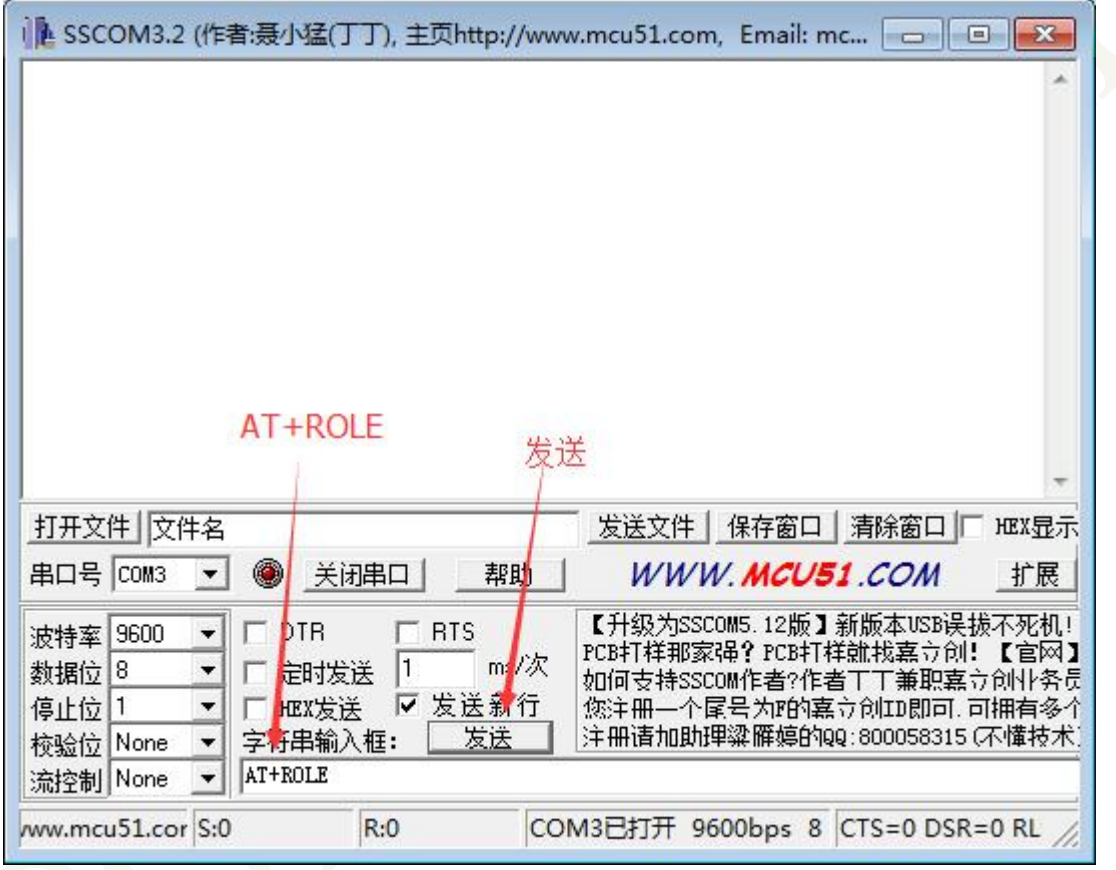

**F-9688 V3.2.0**<br>
Ing assistant displays<br>
d is correct. Step 2: After clicking the "Send" button, you can see that the serial debugging assistant displays the working mode of the current module: ROLE: SLAVE, the function of the command is correct.

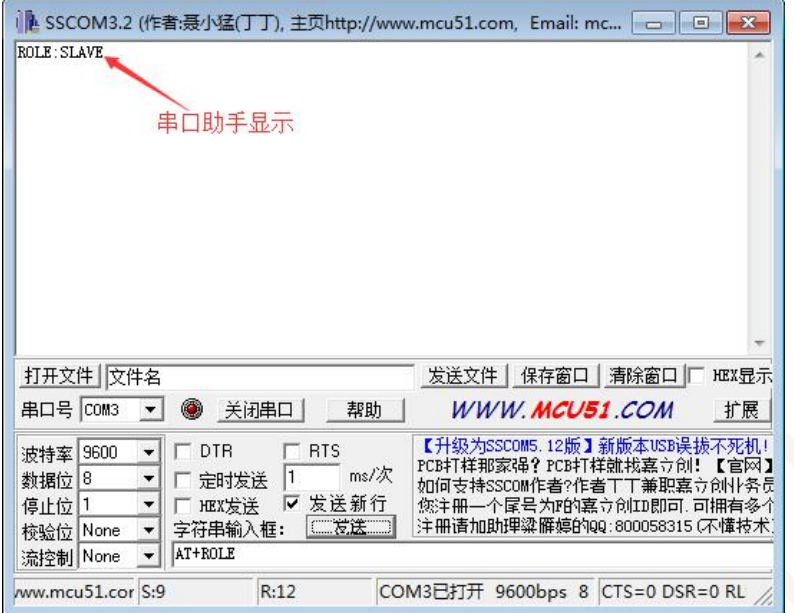

### 4.3.3 Setting command test

Since the various setting instructions are basically the same as the steps, only the settingconnection interval instruction is used here. The rest of the setting instructions are used by reference to the setting-connection interval instruction. (Note: When setting the baud rate, when the baud rate is set, you need to reselect the new baud rate in the baud rate option of the serial debugging assistant.)

(1) Set the connection interval, command: AT+ SCMA+Para Description: Para: is the connection interval to be set. Here, for example, set the connection interval of the module to 100ms.

Step 1: Enter AT+ SCMA+60 in the "String Input Box" of the Serial Debug Assistant and click "Send"

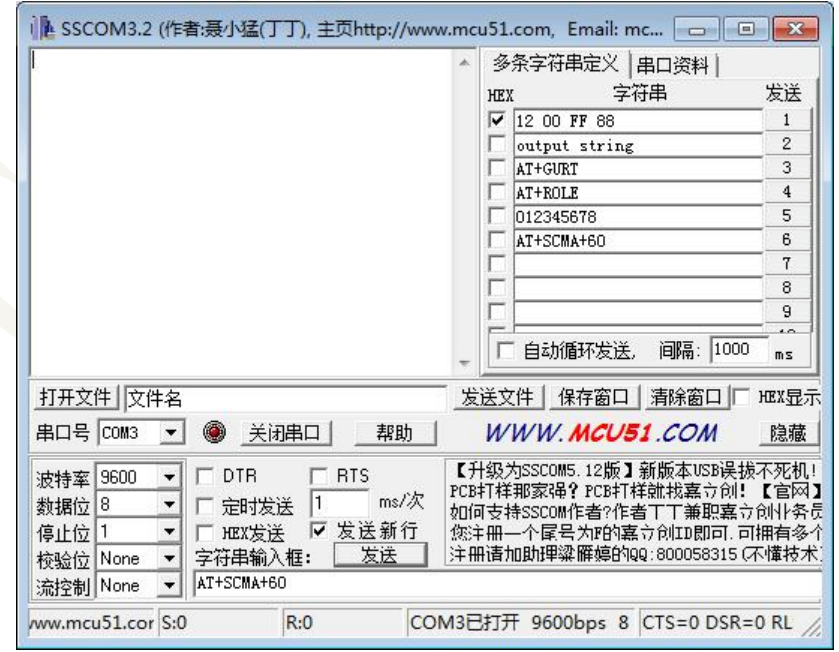

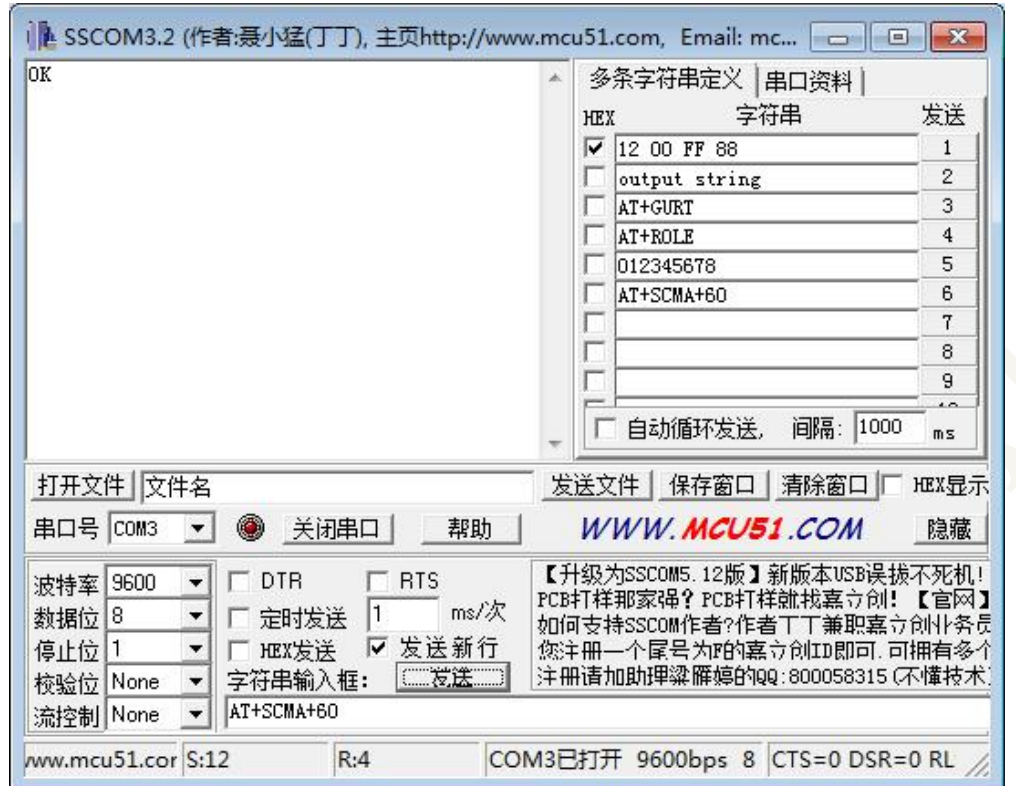

**F-9688 V3.2.0**<br>stant displays OK, Step 2: After clicking the "Send" button, if the serial debugging assistant displays OK, then reset the 9688 module.

Step 3: After resetting the 9688 module, query the connection interval of the F-9688 module (see 4.3.2 for the query method). The query result is shown in the figure below. As shown in the figure below, the connection interval is successfully set to 60 (unit : 1.25ms), is 100ms.

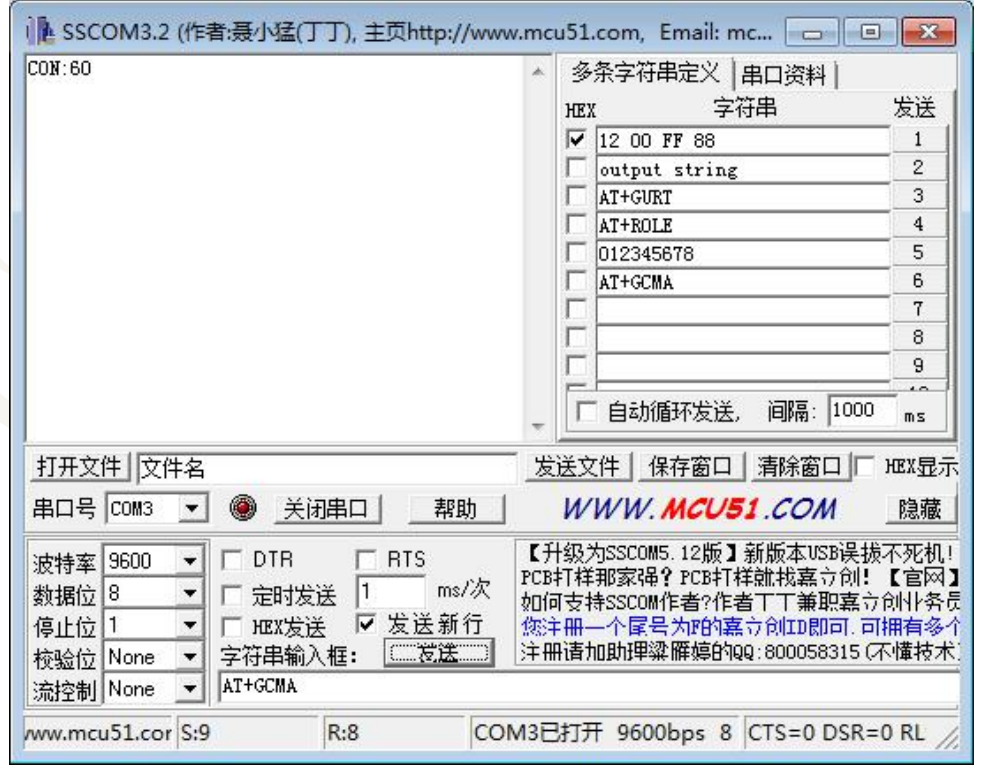

**F-9688 V3.2.0**<br>te to be set. Here, the<br>ssistant and click (2) Set the baud rate, command: AT+ UART+Para Description: Para: is the baud rate to be set. Here, the baud rate of the module is set to 115200.

Step 1: Enter AT+ UART+115200 in the "String Input Box" of the Serial Debug Assistant and click "Send".

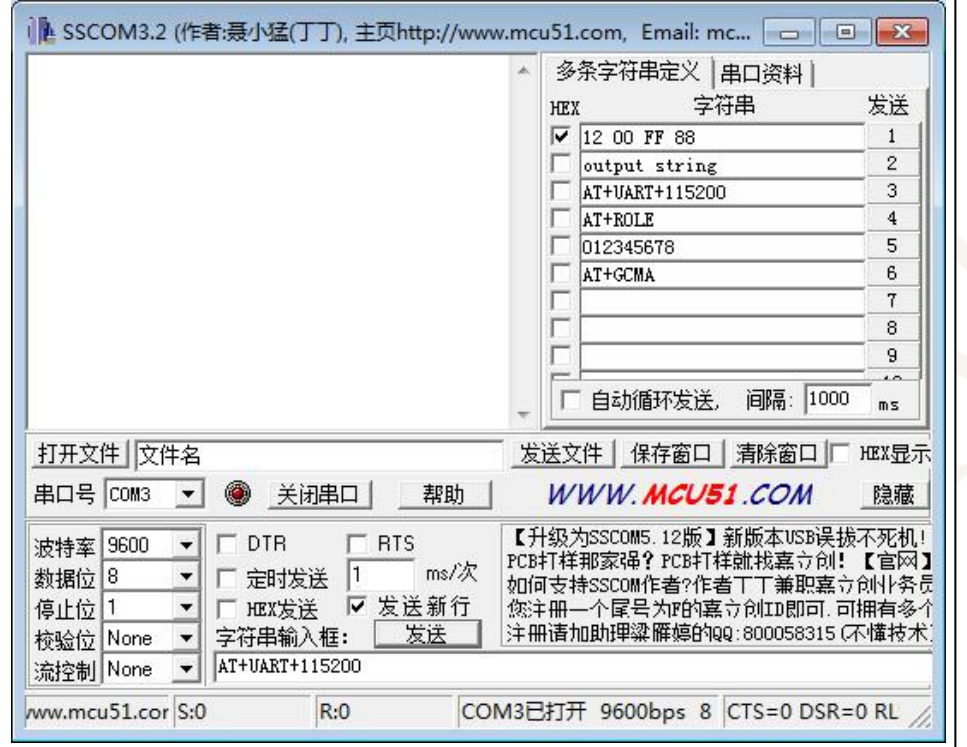

Step 2: After clicking the "Send" button, if the serial debugging assistant displays OK, then reset the 9688 module.z. ×,

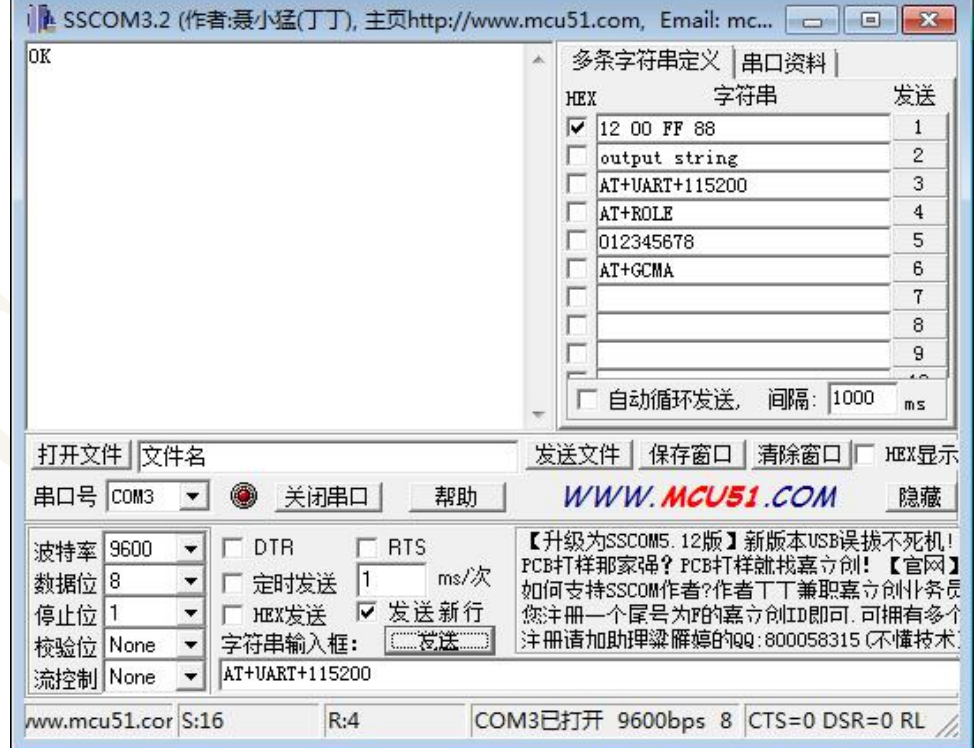

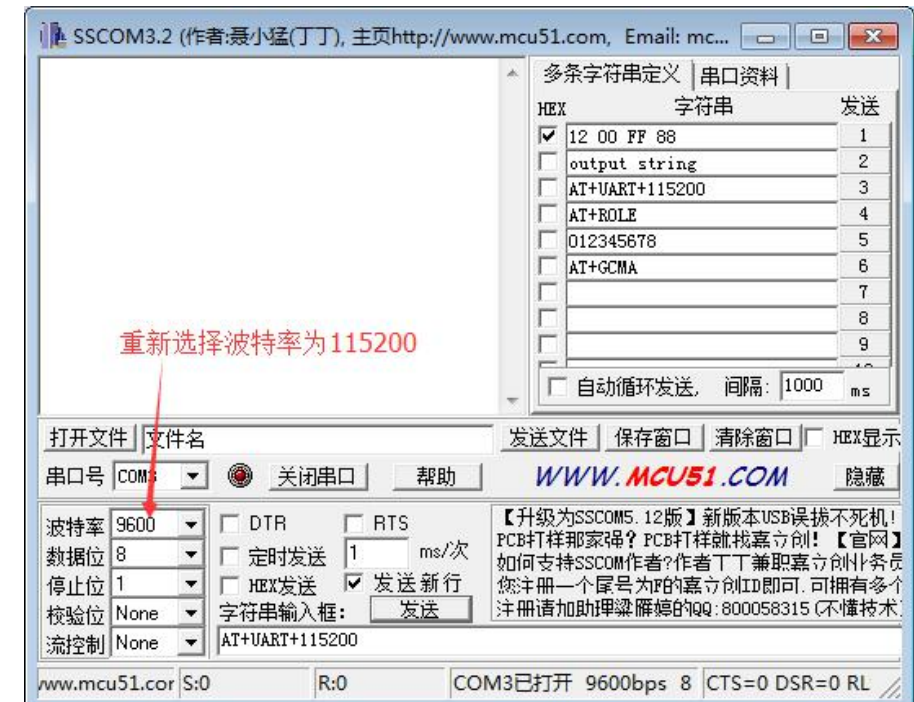

<span id="page-22-1"></span><span id="page-22-0"></span>Step 3: After resetting the 9688 module, re-select the serial port assistant baud rate to 115200.

Step 3: Description: The examples that follow are based on a baud rate of 115200. 五、Serial port transmission test

5.1 Serial to Bluetooth transmission test

(**1**)Data transmission based on Android system

Step 1: First, open the "BLE Reader" software on your Android phone and find your Bluetooth device in the BLE reader. (The default name is: BK3231S SPP), and click Connect. If you need to pair when connecting, the default password is 123456. After entering the password, click OK. If you don't need it, skip this step.

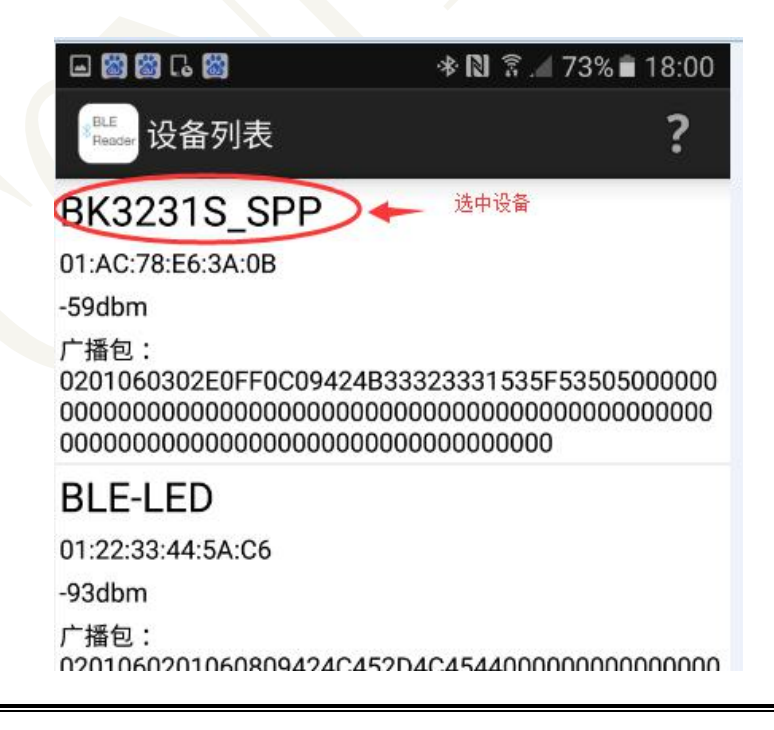

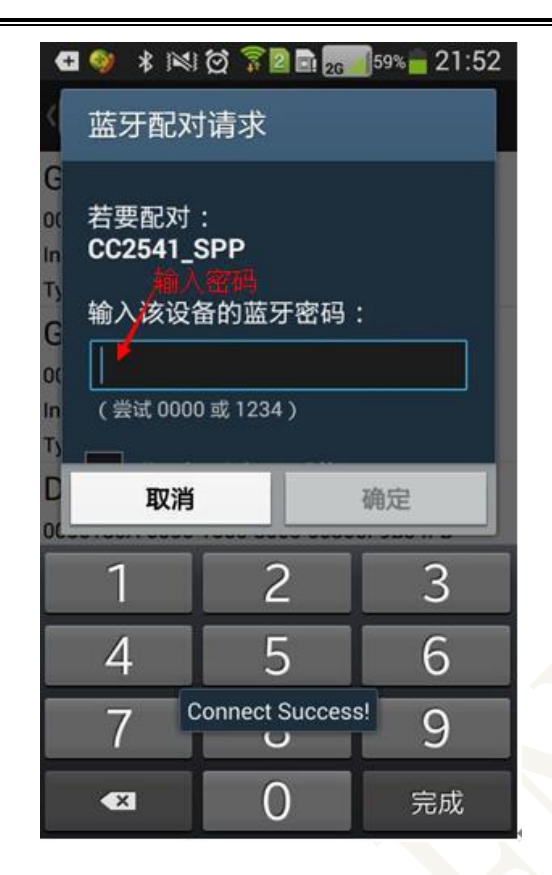

Step 2: After clicking OK, if the phone screen first displays ConnectSuccess and then displays Service Discovery Success, then Bluetooth is connected.

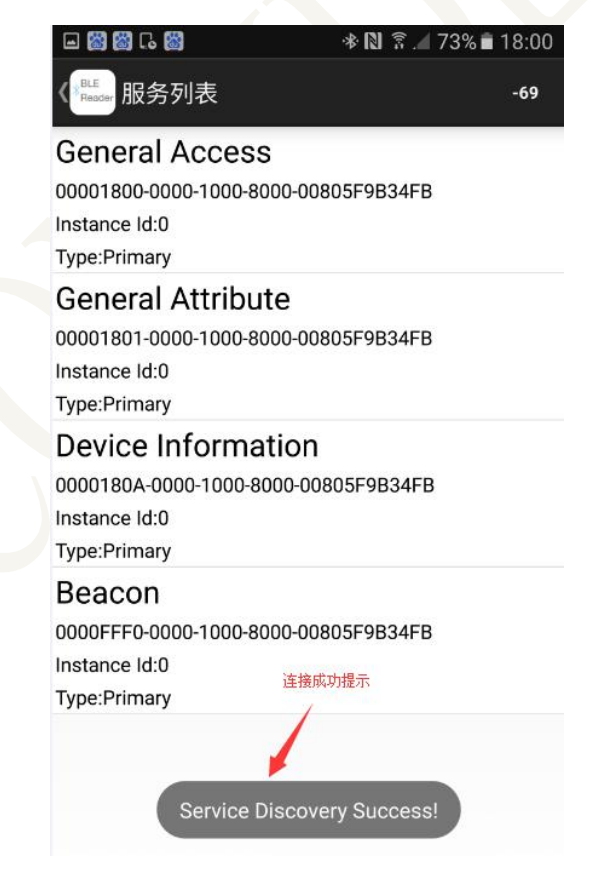

**F-9688 V3.2.0**<br>the service. Step 3: After connecting Bluetooth, click the Beacon button to open the service.

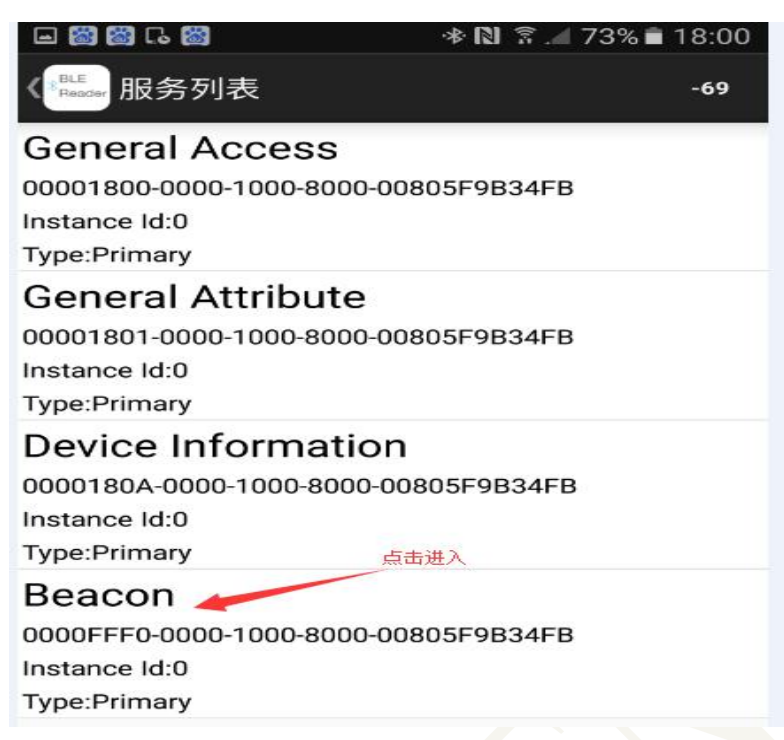

Step 4: Click the Beacon button to open the service and the interface shown below will be displayed. Click the Passconde button again.

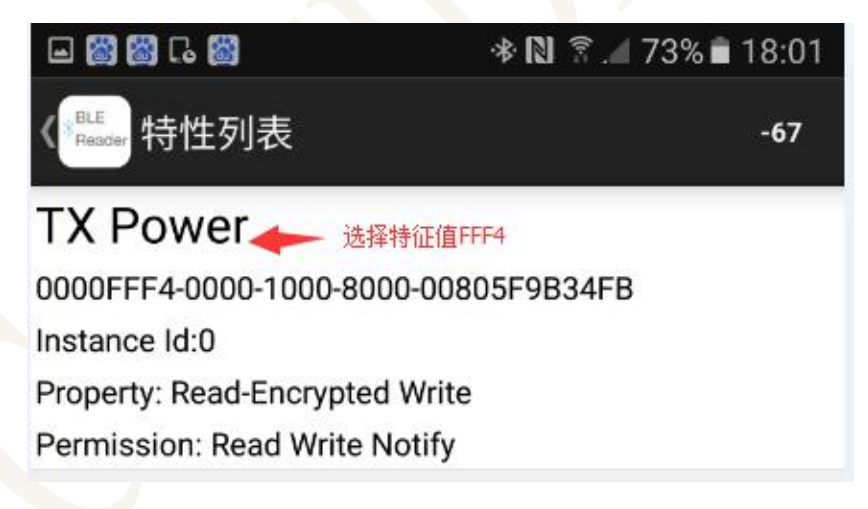

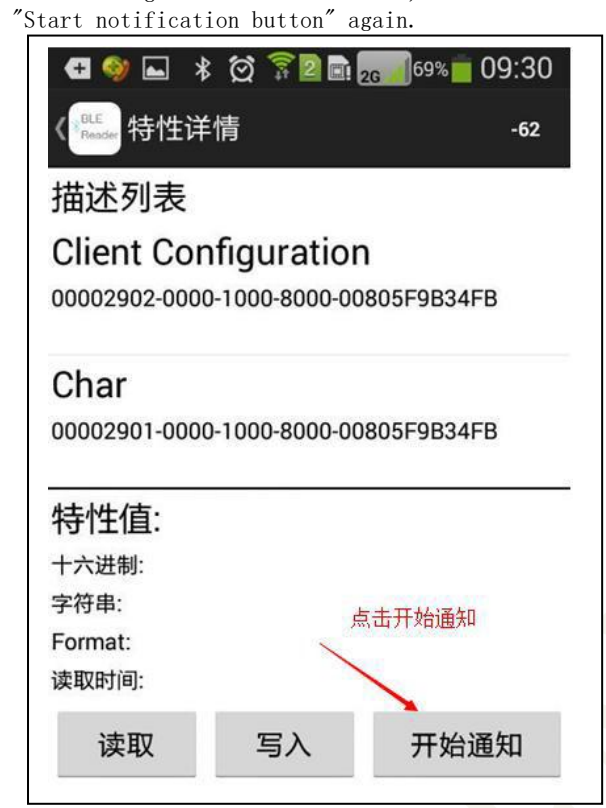

Step 6: After clicking the "Start Notification Button", the interface shown below will appear, that is, the notification will be enabled.

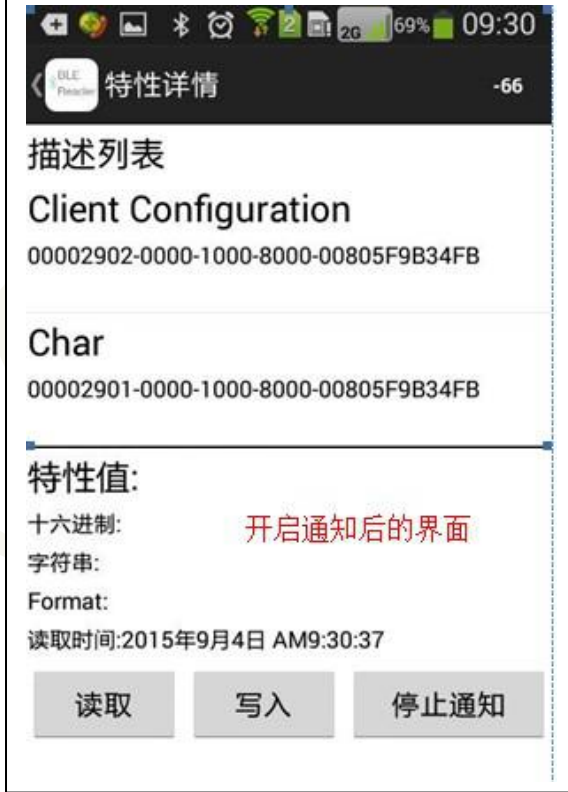

**F-9688 V3.2.0**<br>Trial debugging<br>8901234567" and click Step 7: Enter 18 bytes of transparent data in the "string input box" of the serial debugging assistant. In this example, enter the 18 bytes of data with the data: "012345678901234567" and click "Send".

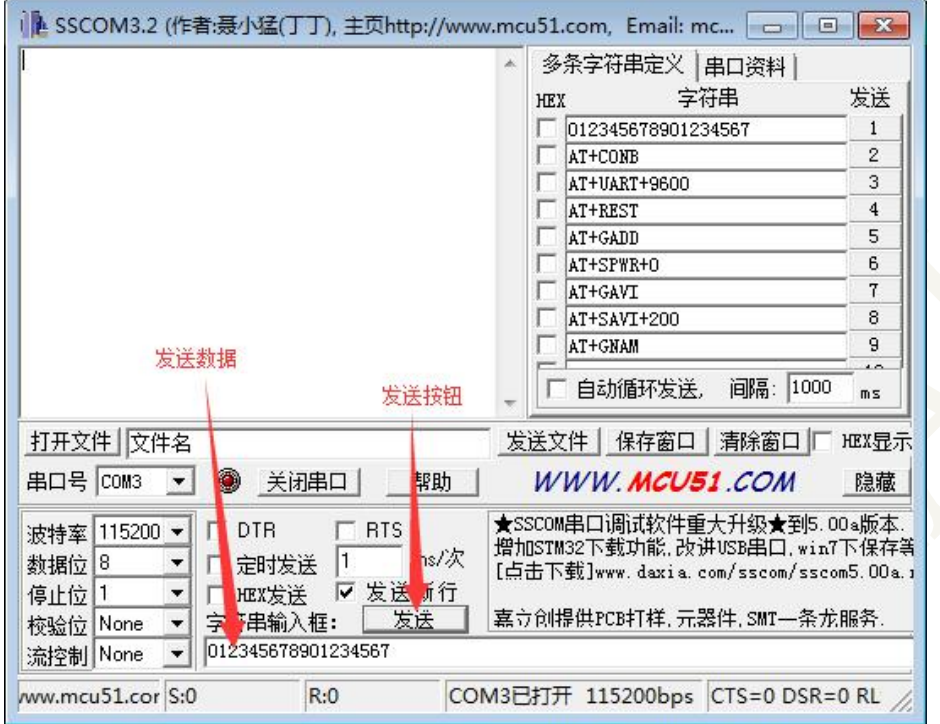

Step 8: After clicking Send, you can see the data transmitted through the Android phone.

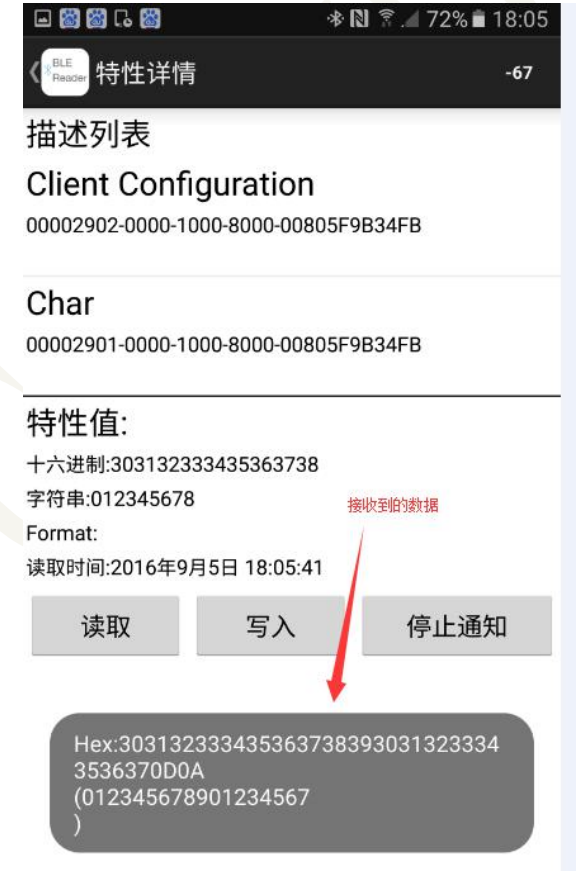

(2) Transparent transmission test based on Apple system

**F-9688 V3.2.0**<br>
ooth device<br>
to enter the Step 1: First, open the "Light Blue" software on your iPhone, find your Bluetooth device in LightBlue (the default name is: BK3231S SPP), and click Connect. If you need to enter the connection password when connecting, the default password is 123456, enter the password. Click OK.

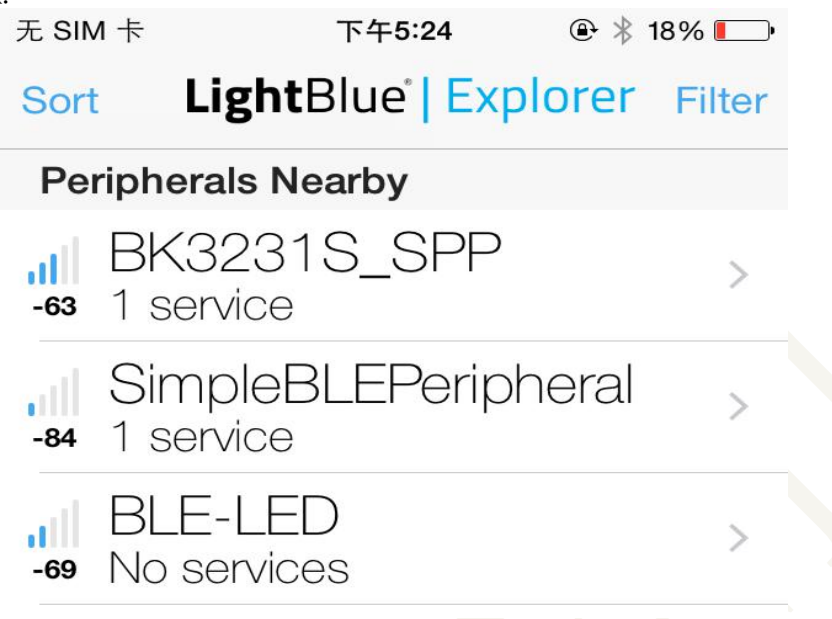

Step 2: After clicking OK, if the connection is successful, the interface shown in the figure below will be displayed.

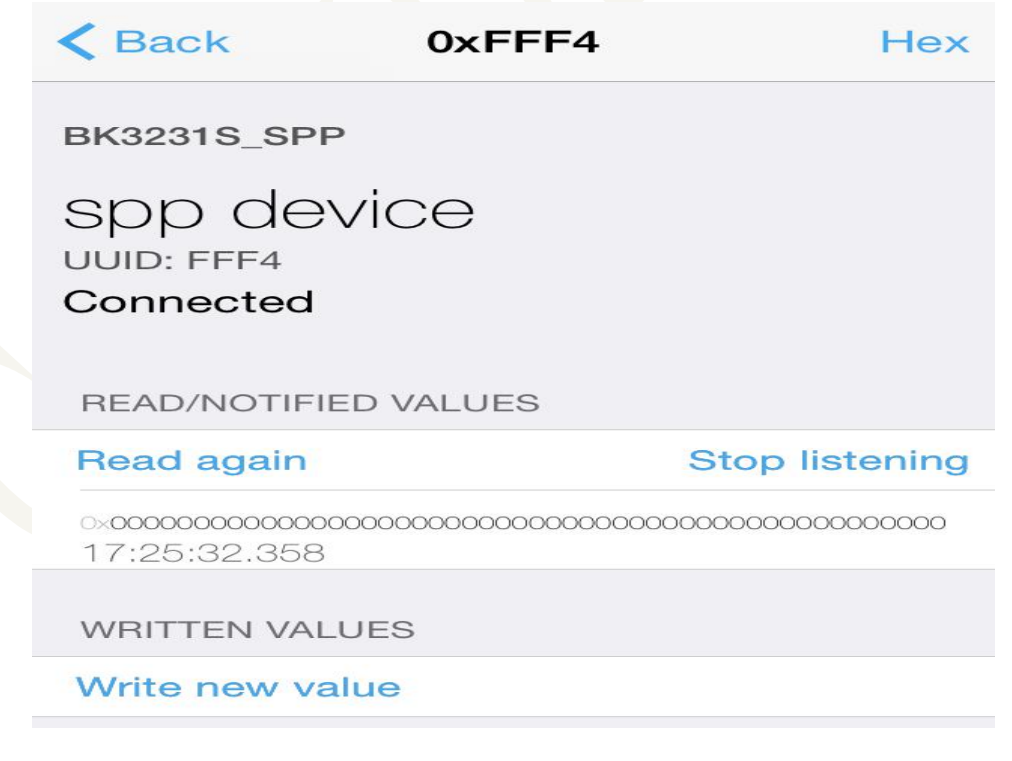

F-9688 V3.2.0<br>end, you can see Step 3: Under the current interface, pull down, pull to the lowest end, you can see the interface, and click the UUID option for FFF4.

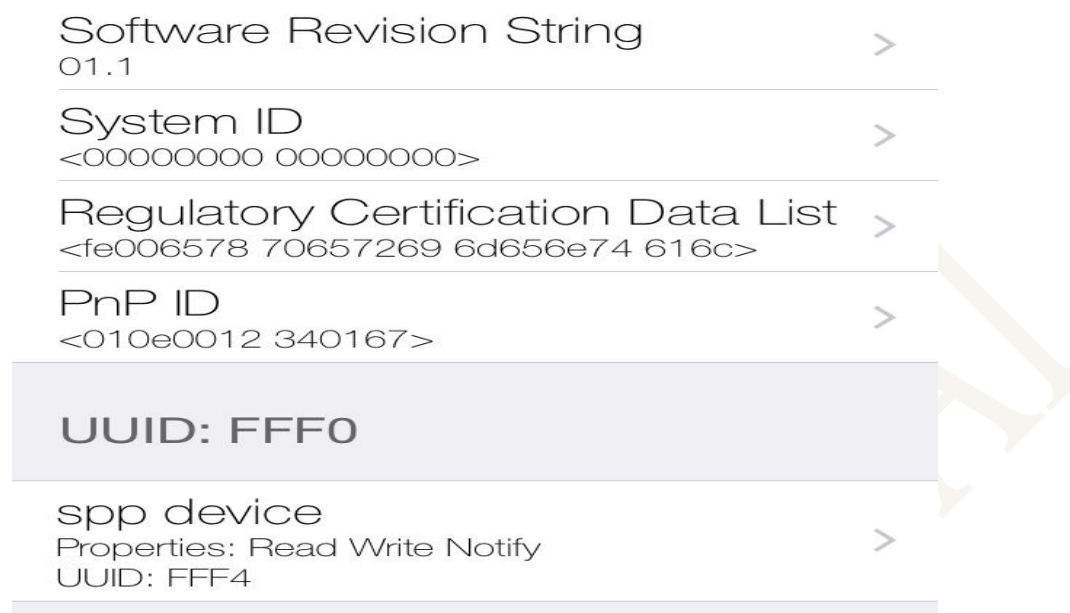

Step 4: Click the SPP device button to enter the interface shown below, and then click the "Listenfor notifications" button to open the notification.

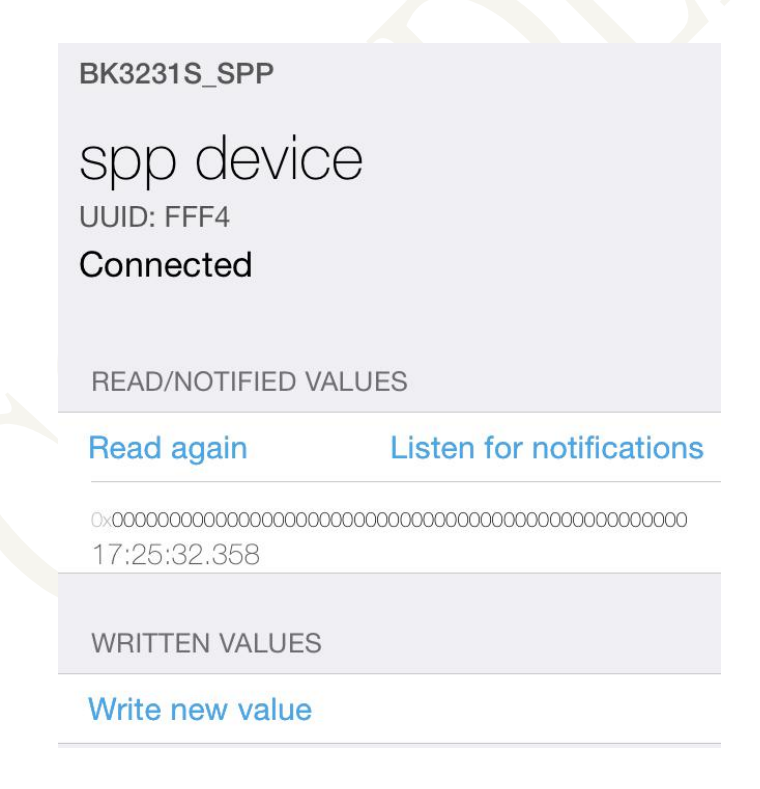

**F-9688 V3.2.0**<br>appear, that is, the Step 5: After clicking the "Start Notification Button", the interface shown below will appear, that is, the notification will be enabled.

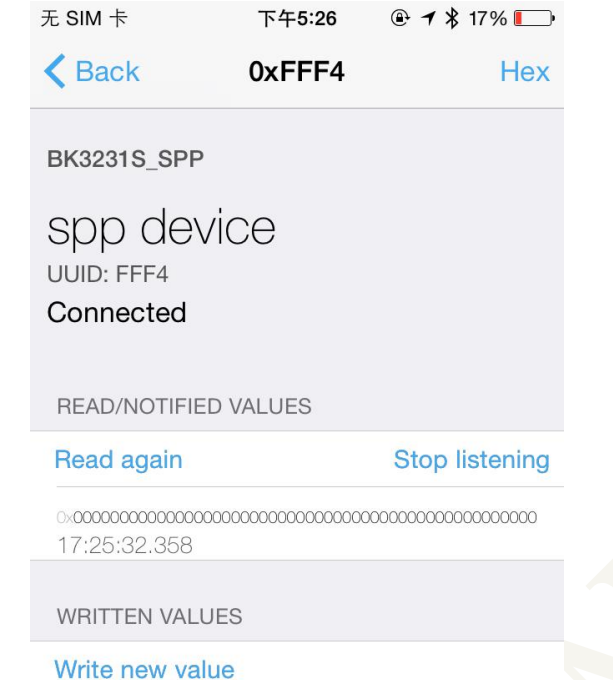

Step 6: Enter 20 bytes of transparent data in the "string input box" of the serial debugging assistant. In this example, enter the 20 bytes of data with the data: "01234567890123456789" and click "Send".

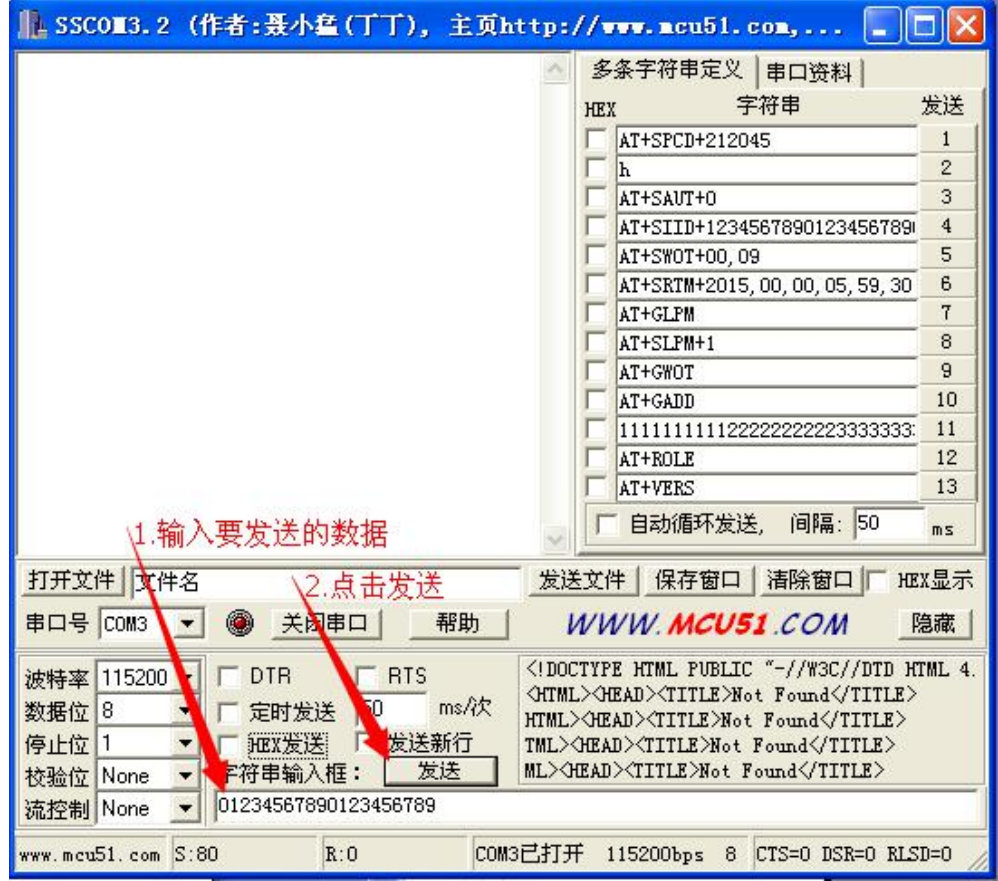

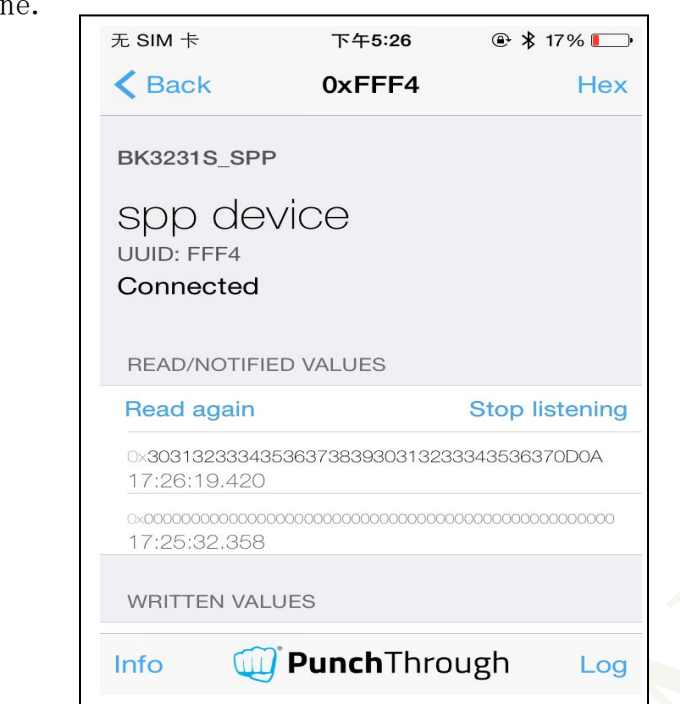

**F-9688 V3.2.0** Step 7: After clicking Send, you can see the data transmitted through the Apple phone.

Step 8: Click the Log button to view all transferred data.

### <span id="page-31-0"></span>**5.2** Bluetooth to serial ransmission test

(1) Transparent transmission test based on Android system Step 1: Open the serial port debugging assistant, set the serial port debugging assistant according to the method of 4.3.1, and then select "HEX display".

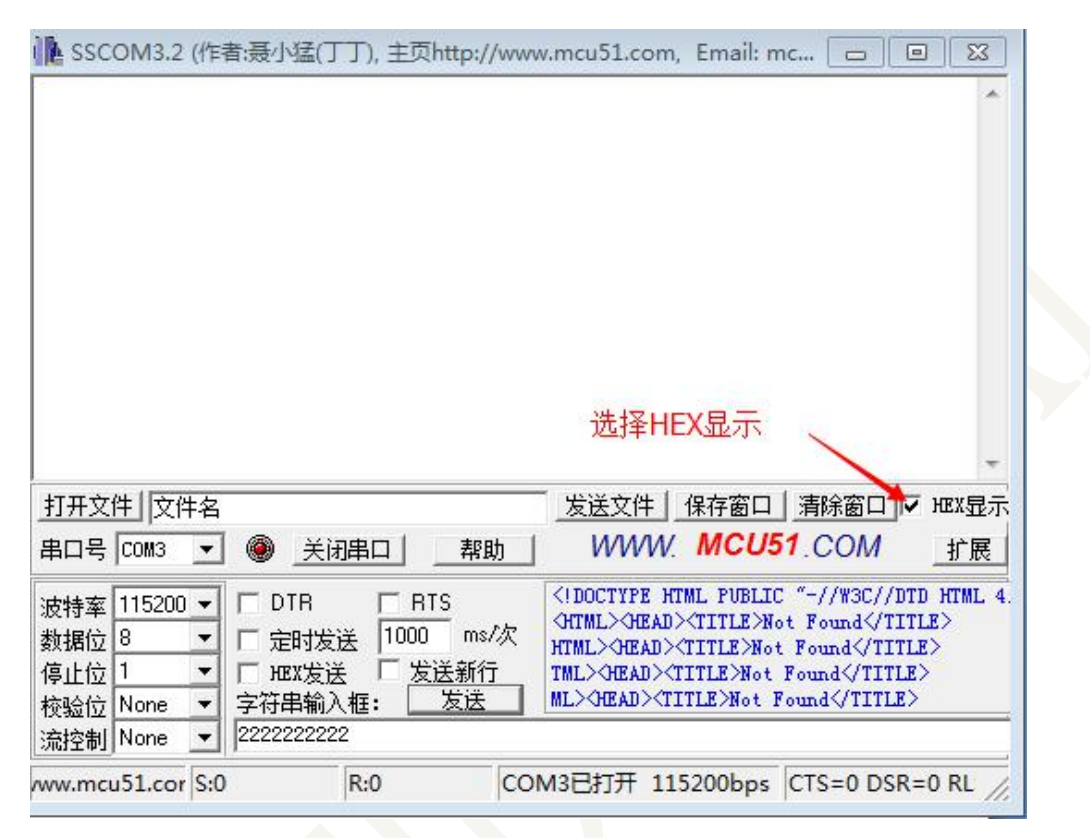

Step 2: Repeat the steps 1 to 4 of the transparent transmission test under Android in 4.2.13. After the operation, enter the interface shown in the figure below, and then click the Write button.

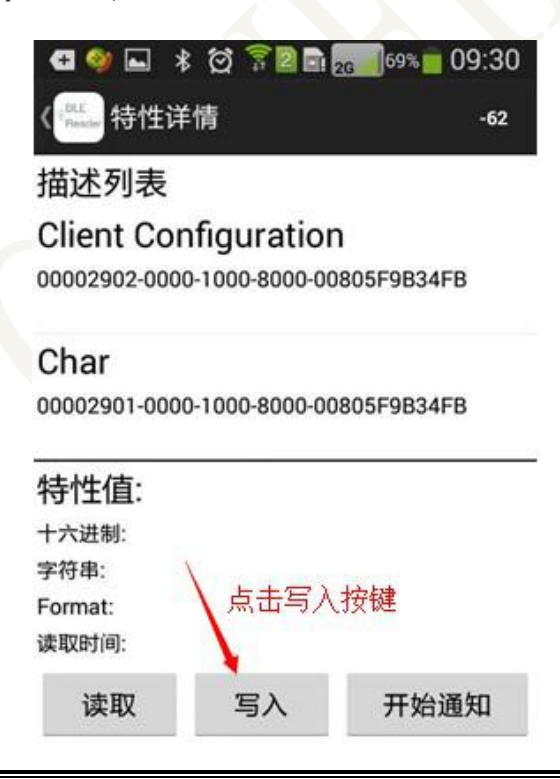

**F-9688 V3.2.0**<br>figure below. Step 2: Click the write button to enter the interface shown in the figure below.

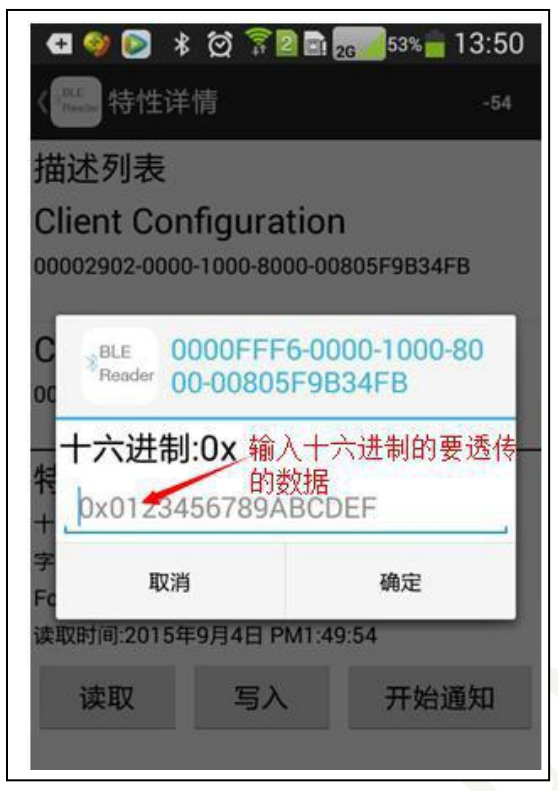

Step 3: Write the data to be transparently transmitted under "hexadecimal: 0x" (Note: the written data must be hexadecimal). In this example, the following data is written:

"010203040506070809010203040506070809010203040506006070809010203040506070809", write After confirming the data, click OK and it will be sent out.

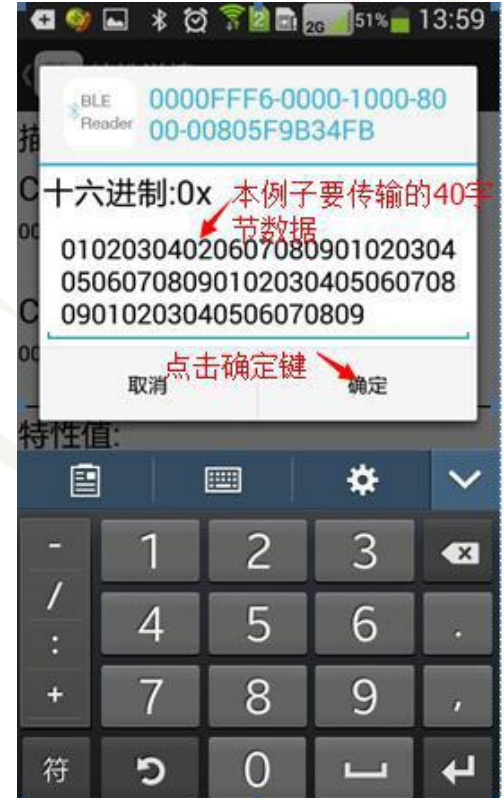

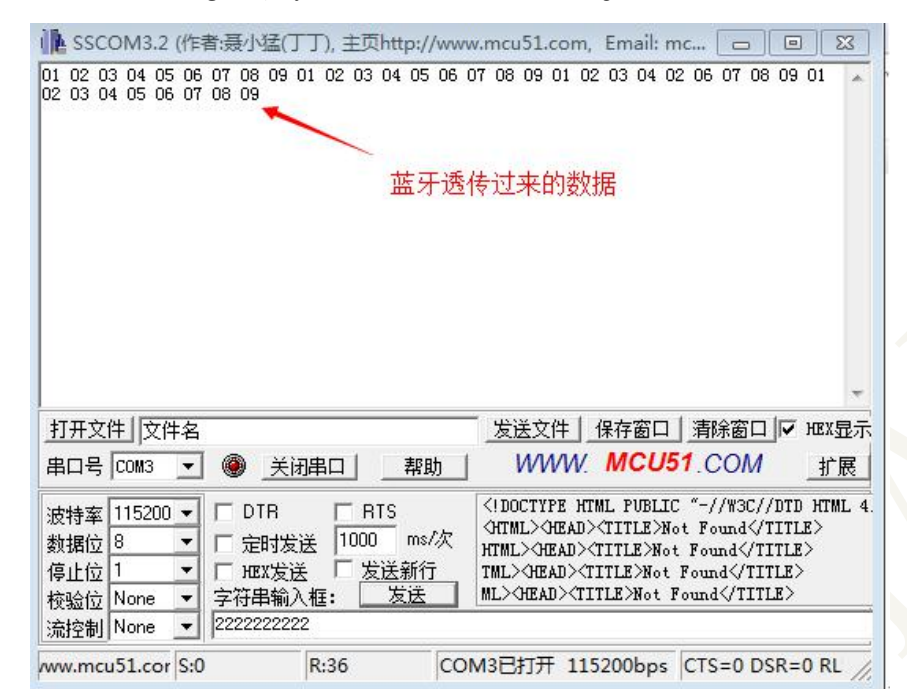

**F-9688 V3.2.0**<br>debugging assistant. Step 4: After clicking OK, you can see the data just sent in the serial debugging assistant.

(2) Transparent transmission test based on Apple system Step 1: Open the serial port debugging assistant, set the serial port debugging assistant according to the method of 4.3.1, and then select "HEX display".

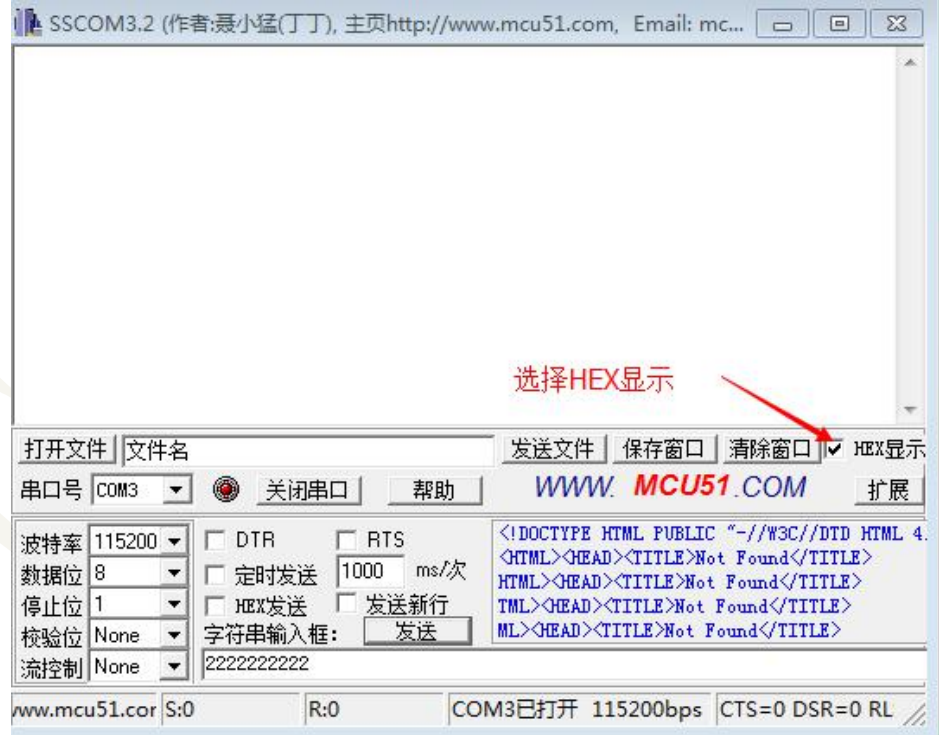

**F-9688 V3.2.0**<br> **t** under the Apple<br>
the figure below, Step 2: Repeat the steps 1 to 3 of the transparent transmission test under the Apple system in 4.2.13. After the operation, enter the interface shown in the figure below, and then click the Write new value button.

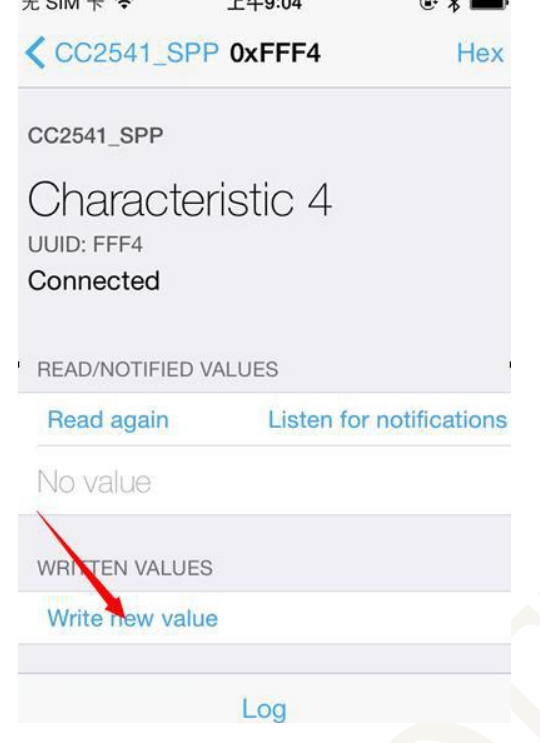

Step 3: Click the Write newvalue button to enter the interface shown below.

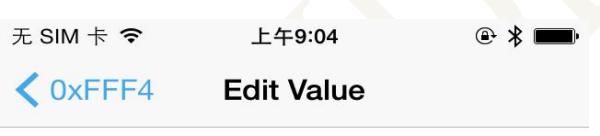

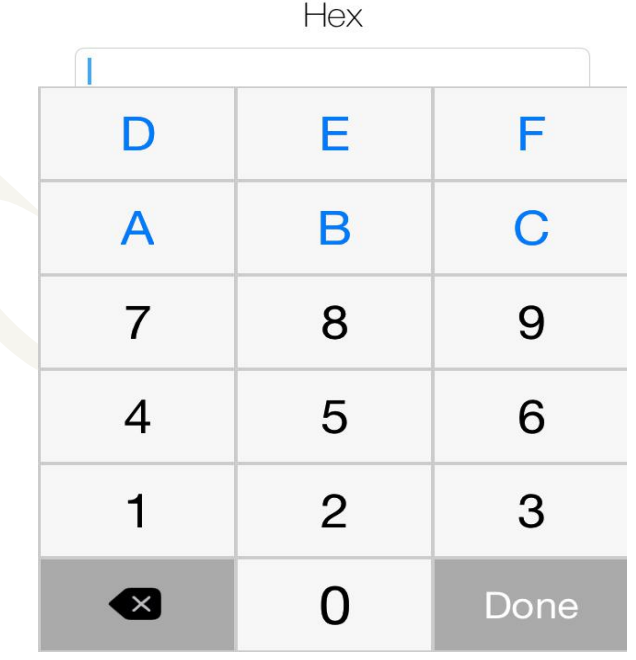

F-9688 V3.2.0<br>203040506070809<sup>"</sup> here, Step 4: Enter the hexadecimal transparent transmission data to be transmitted, enter "010203040506070809" here, click Done

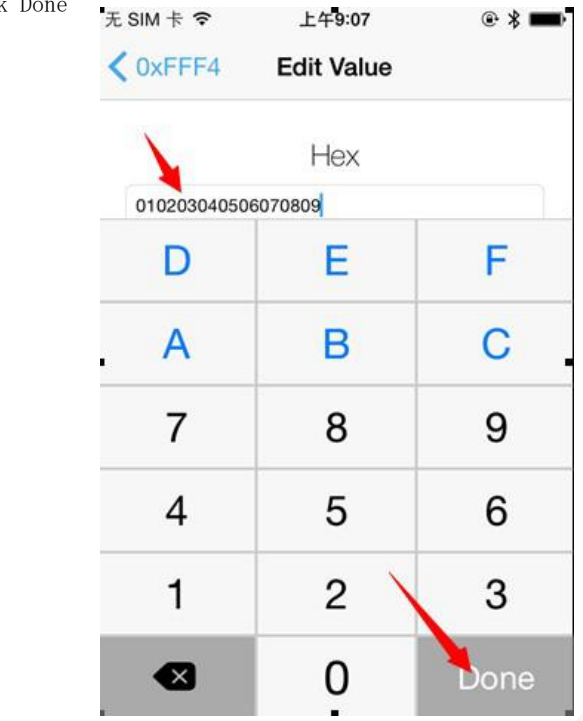

Step 5: After clicking Done, you can see the data transmitted through the serial debugging assistant.

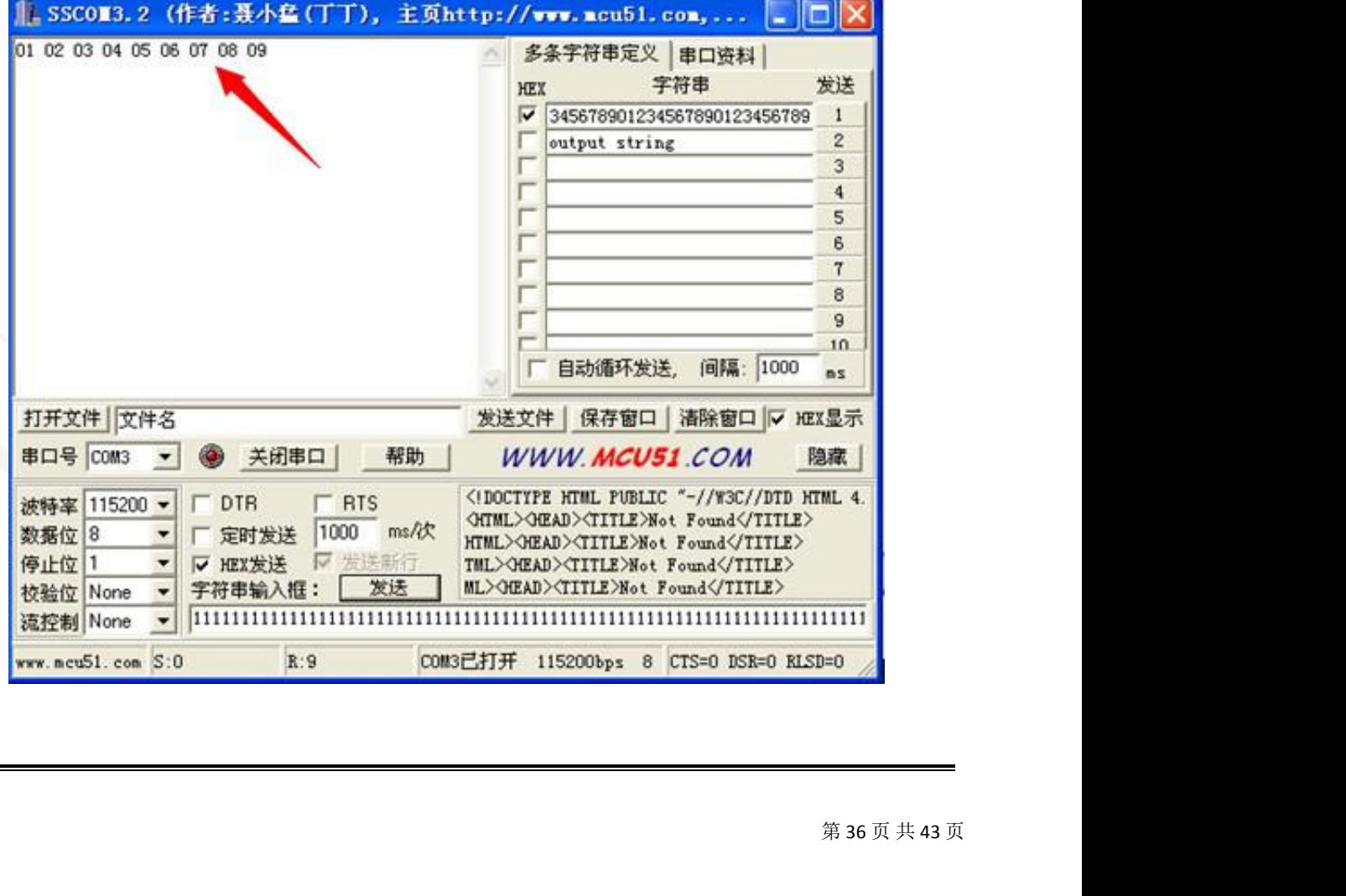

### <span id="page-36-0"></span>六、mobile phone big data transmission Service UUID: 0XFFF0

Channel UUID: 0XFFF3

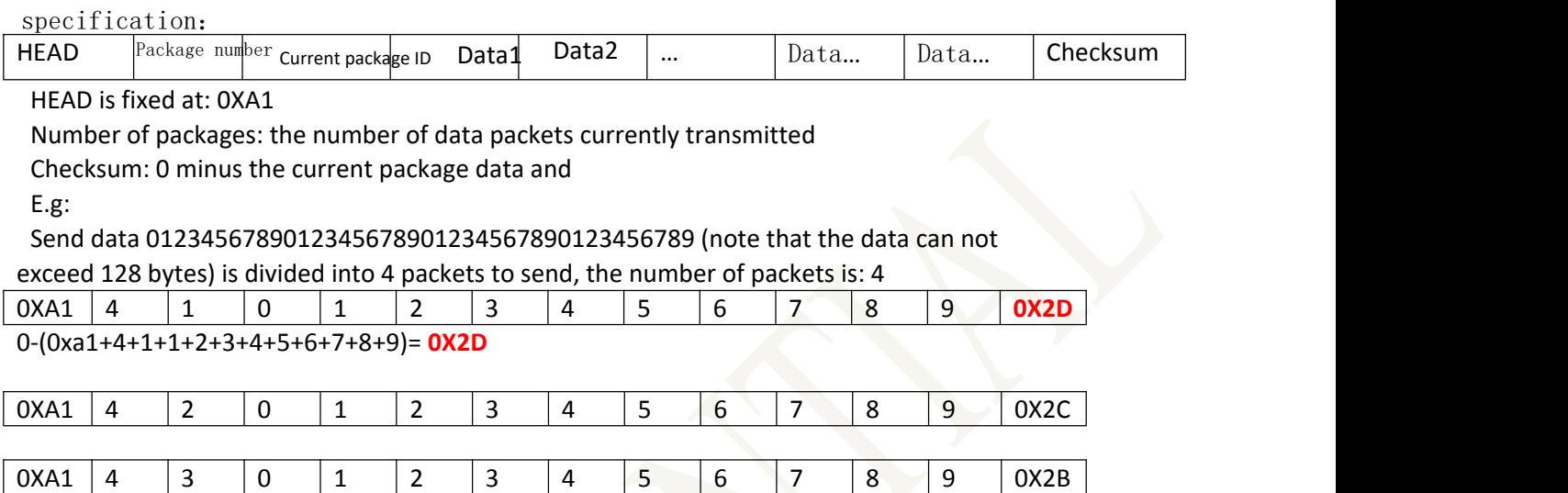

Error return:

Head error:

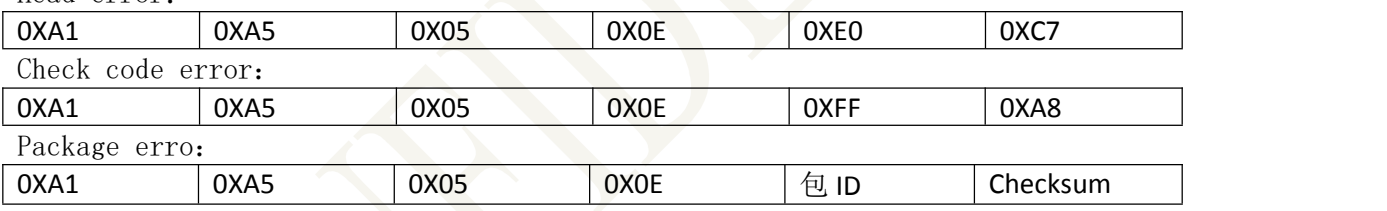

 $\mathsf{OXA1} \left[ \begin{array}{c|c|c|c|c|c|c|c} \mathsf{4} & \mathsf{0} & \mathsf{1} & \mathsf{2} & \mathsf{3} & \mathsf{4} & \mathsf{5} & \mathsf{6} & \mathsf{7} & \mathsf{8} & \mathsf{9} & \mathsf{OX2A} \end{array} \right]$ 

### <span id="page-37-1"></span><span id="page-37-0"></span>七、PP and MCU Programming Reference

#### **7.1** IOS programming reference

The module always broadcasts in slave mode, waiting for the smart mobile device to scan as the master device, and to connect. This scan and connection is usually done by the APP. Due to the special nature of the BLE protocol, scanning the Bluetooth connection in the system settings is not practical. The smart device must be responsible for the management of the connection, communication, disconnection, etc. of the BLE slave device, which is usually implemented in the APP.For the programming of BLE under IOS, the most important thing is to read, write, and turn on the eigenvalue (Characteristic, this is called channel). Direct control of the module's direct drive function is achieved by reading and writing to the channel without the need for an additional CPU. The connectionhandle of this module defaults to 0 and communicates via UUID. The typical function description is as follows: special nature of the BLE protocol, seanning the Bluetooth connection in the system settings<br>is not practical. The smart device must be respensible for the management of the connection,<br>communication, disconnection, etc. o

- 
- 
- 
- 
- 
- 
- 
- 
- \*/

- (void)writeValue:(NSData\*)dataforCharacteristic:(CBCharacteristic\*)characteristictype:(CBCha racteristicWriteType)type; \* (@see peripheral:didWriteValueForCharacteristic:error:<br>
/<br>
(woid)writeValue:(NSData\*)dataforCharacteristic:(CBCharacteristic\*)characteristictype:(CBCha<br>
acteristicWriteType)type;<br>
escription: Writes a feature value.<br>
SSD

Description: Writes a feature value.

NSData\*d=[[NSDataalloc]initWithBytes:&datalength:mdata.length];

[pwriteValue:dforCharacteristic:ctype:CBCharacteristicWriteWithoutResponse];

/\*!

- \* @methodreadValueForCharacteristic:
- 
- 
- 
- 

\*/

- (void)readValueForCharacteristic:(CBCharacteristic\*)characteristic;

Description: Read a feature value. [preadValueForCharacteristic:c]; /\*!  $\begin{tabular}{l l l} \multicolumn{1}{l}{{\bf F-9688 V3.2.0}}\\ \hline\multicolumn{1}{l}{\bf Fead} & \multicolumn{1}{l}{\bf F-9688 V3.2.0} \\ \hline \multicolumn{1}{l}{\bf PreadValueForCharacteristic:} \end{tabular} \begin{tabular}{l} {\bf F-9688 V3.2.0} \\ \end{tabular} \end{tabular} \begin{tabular}{l} {\bf F-9688 V3.2.0} \\ \end{tabular} \end{tabular} \begin{tabular}{l} {\bf F-9688 V3.2.0} \\ \end{tabular} \begin{tabular}{l} {\bf F$ escription: Read a feature value.<br>
preadValueForCharacteristic:c]; /\*!<br>
\* @methodsetNotifyValue:forCharacteristic:<br>
\* @paramnotifyValueThevaluetosettheclientconfigurationdsscriptor to.<br>
\* @paramcharacteristic:Thecharacteri

- \* @methodsetNotifyValue:forCharacteristic:
- 
- 
- 
- 

#### request.

- 
- \*/
- (void)setNotifyValue:(BOOL)notifyValue forCharacteristic:(CBCharacteristic

### \*)characteristic;

Description: Turns on the feature value notification enable switch.

[selfsetNotifyValue:YESforCharacteristic:c];

Turn on the notification enable switch

[selfsetNotifyValue:NOforCharacteristic:c];

Turn off the notification enable switch

- /\*@methoddidUpdateValueForCharacteristic
- $@$ paramperipheralPheripheralthatgotupdated
- $@$ paramcharacteristicCharacteristicthatgotupdated
- @errorerrorErrormessageifsomethingwentwrong
- \* @discussion didUpdateValueForCharacteristic is called when CoreBluetooth hasupdateda

\* characteristicforaperipheral.Allreadsandnotificationscomehere tobeprocessed.

- \*/
- -(void)peripheral:(CBPeripheral \*)peripheral

didUpdateValueForCharacteristic:(CBCharacteristic \*)characteristicerror: (NSError\*)error

Description: This callback function is executed each time the read operation is performed. The application layer saves the read data in this function.

<sup>第</sup> <sup>39</sup> 页 共 <sup>43</sup> <sup>页</sup> Note: The best test BLE software for IOS is LightBlue, which can be downloaded to the source code online.

#### <span id="page-39-0"></span>**7.2** Android programming reference

**F-9688 V3.2.0**<br>4.0 module. The Android 4.4 system can be fully transparent to the Bluetooth 4.0 module. Connectionhandle defaults to 0, communicating via UUID. Download the BLEDemo.apk on the official website of Android and you can use the F-9688 Bluetooth module for serial port transmission.

#### **7.3** IOS, Android, MCU ,the parameter programmer need to know

Connection interval: connInterval, a multiple of 1.25ms, with a minimum of 6 (ie 7.5ms) and a maximum of 3200 (ie 4.0s). Supervised timeout: supervisorTimeout, multiple of 10ms, minimum 10 (ie 100ms), maximum 3200 (ie 32.0s). Must be greater than: (1+slaveLatency)\*(connInterval)

Slave latency: slaveLatency, minimum 0, maximum 499. Must be less than:

((supervisionTimeout/connInterval)–1) Features of different connection parameters: Both devices will run with high power consumption and high data throughput. Waiting time is short. Connection interval. Both devices will run with low power consumption and low data throughput. Or 0 Latent value: The slave device operates at high energy consumption. The high latency value of the master device that can be quickly received from the device can be operated with low energy consumption from the device without data transmission. The slave device cannot receive the data master device from the master device in time. Can receive data from the device in a short time. Supervised timeout. When the signal is weak or the signal is unstable, it can be "seen" in time. The connection is disconnected. The long supervision timeout occurs. When the signal is unstable, the data is re-received within the supervision time. In the case of a packet, it is considered that the connection is not disconnected. Suggestions and suggestions: The connection interval can be simply understood as the interval at which two connected Bluetooth devices send a "heartbeat packet". The Bluetooth device determines whether the connection between them is disconnected, that is, whether the heartbeat packet arrives in time. For example, set connInterval=100ms, slaveLatency=1, and supervisorTimeout=1s. connInterval=100ms, means that the Bluetooth host sends a heartbeat packet to the slave every 100ms, and the slave responds once after receiving it. slaveLatency=1 means that if there is no data transmission from the slave, you can skip the reply of the heartbeat packet and save power. supervisionTimeout=1s, for the slave, when it finds that it has not received the heartbeat packet for 1 second, it considers the connection broken. The host said that when it sent 11 heartbeat packets in succession, it did not get a reply and thought that the connection was broken.

According to the BLE4.0 protocol, the master device can send a connection update request to the slave at any time to change the connection parameters. At the link layer, the update of the connection parameters is always initiated by the master, but the L2CAP layer allows the slave to

cally adjust<br>put. Each time the<br>Phone4S and<br><br><br>第 40 页 共 43 页 The master sends a connection parameter update request. The BLE protocol allows the application layer to dynamically adjust connection parameters based on actual needs, which results in corresponding power consumption and data throughput. Each time the two Bluetooth devices create a connection, these three connection parameters are given by the host. For example, iPhone4S and iPhone5, the connection parameters are set to: 24,0,72.

Convert it:

connInterval=24\*1.25ms=30ms;

<span id="page-40-0"></span>slaveLatency=0;supervisionTimeout=72\*10ms=7

#### 20ms;

**F-9688 V3.2.0** We see that the connection interval of the iPhone is relatively short, so the data throughput is large, but the energy consumption is relatively large. The average current is about 900uA~1000uA, the supervision timeout is 720ms, and the connection is quickly detected. In addition, the connection parameter values set by the Samsung galaxy S3 are 54, 0, 42. According to experience, the slave latency setting value is generally lower or 0, and the supervision timeout is generally not too long. The connection interval can be set according to different application needs. With less data exchange and power-sensitive applications, the connection interval can be set longer. In summary, for the setting of BLE connection parameters, you can experiment more and get a set of values that are satisfactory in terms of data throughput and power consumption. In addition, when the module is connected to an iOS device, Apple stipulates that the connection interval parameter of the Bluetooth accessory of the iOS device must comply with Apple's regulations in addition to the requirements of the Sig group:

connInterval\*(slaveLatency+1)≤2seconds connInterval≥20ms slaveLatency≤4 supervisionTimeout≤6seconds connInterval\*(slaveLatency+1)\*3<supervisionTimeout.

### 八、Customized program rule conventions and reference circuits

#### 1)Complete circuit diagram

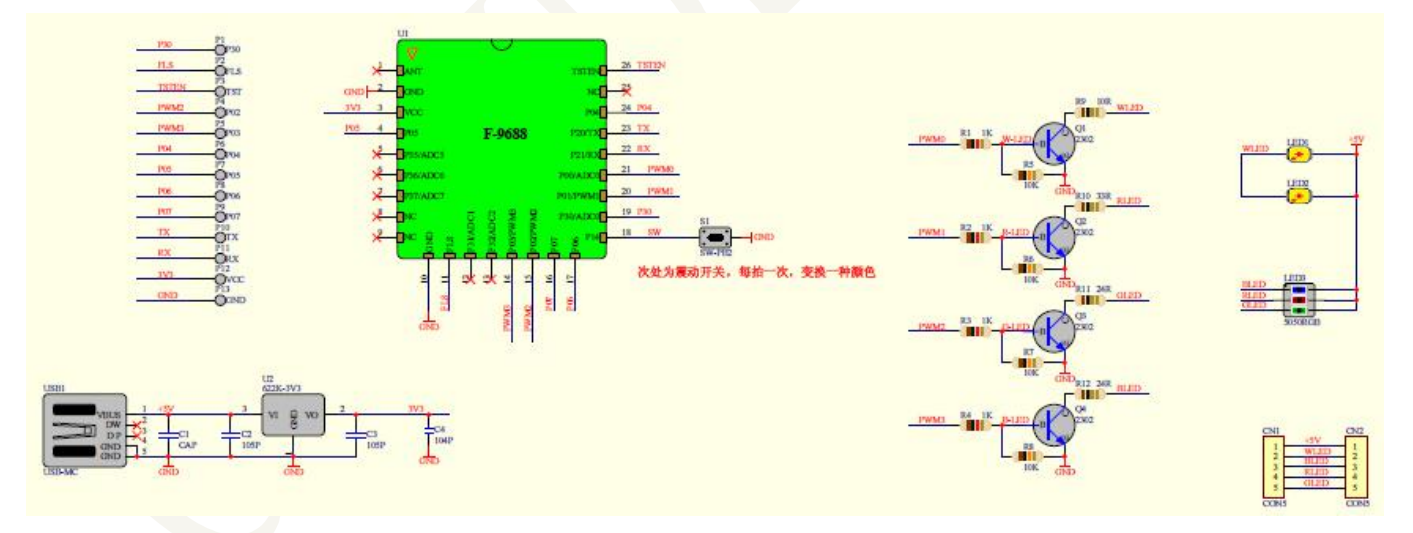

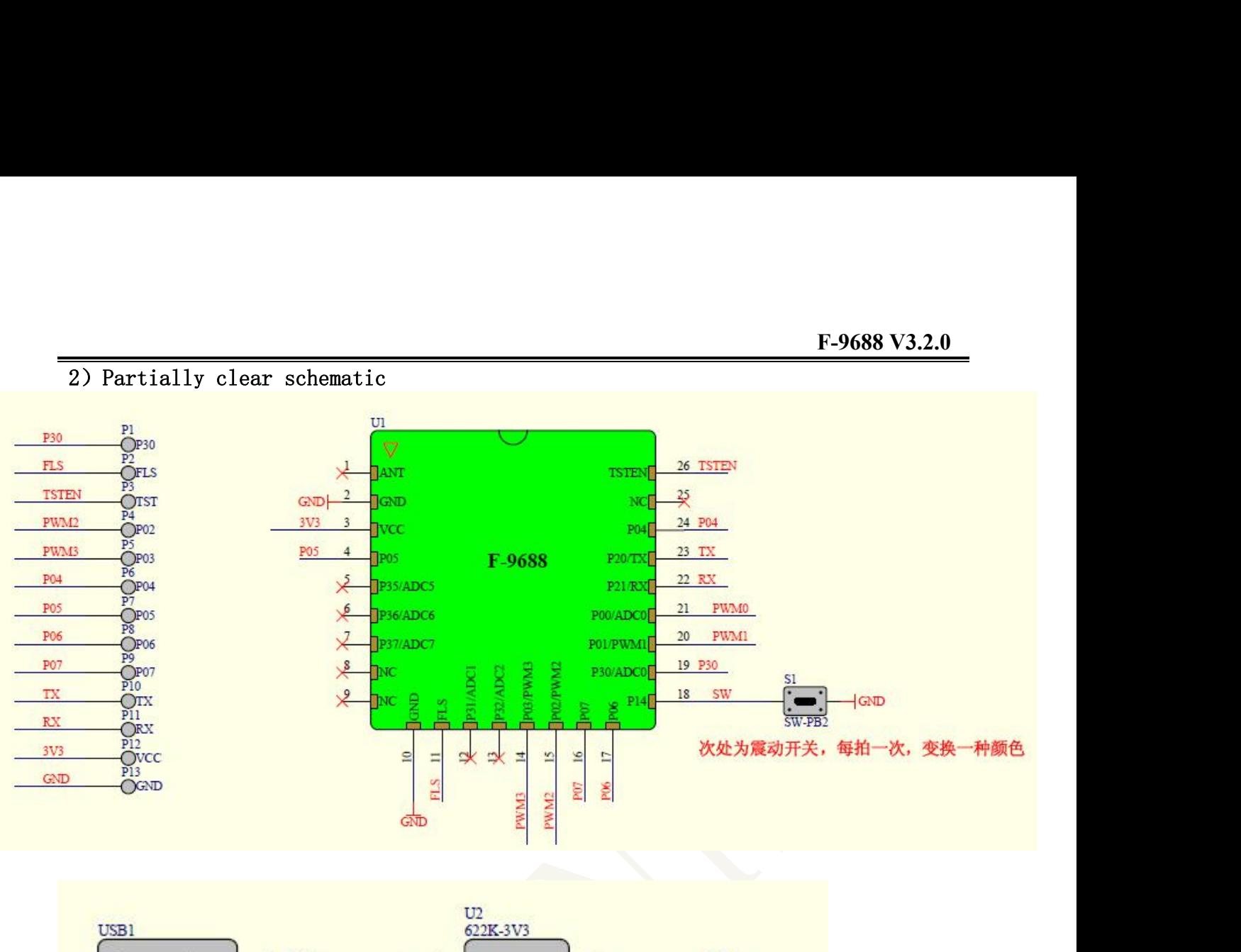

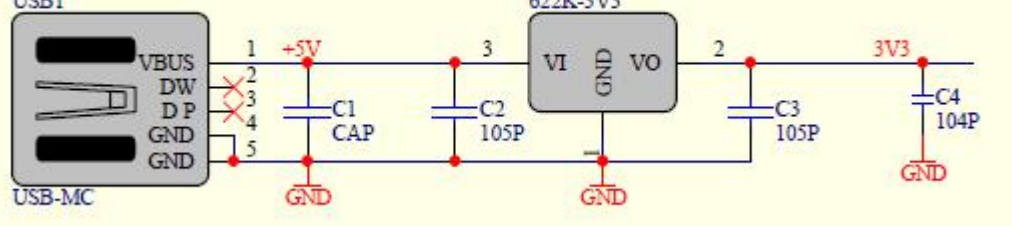

<span id="page-42-0"></span>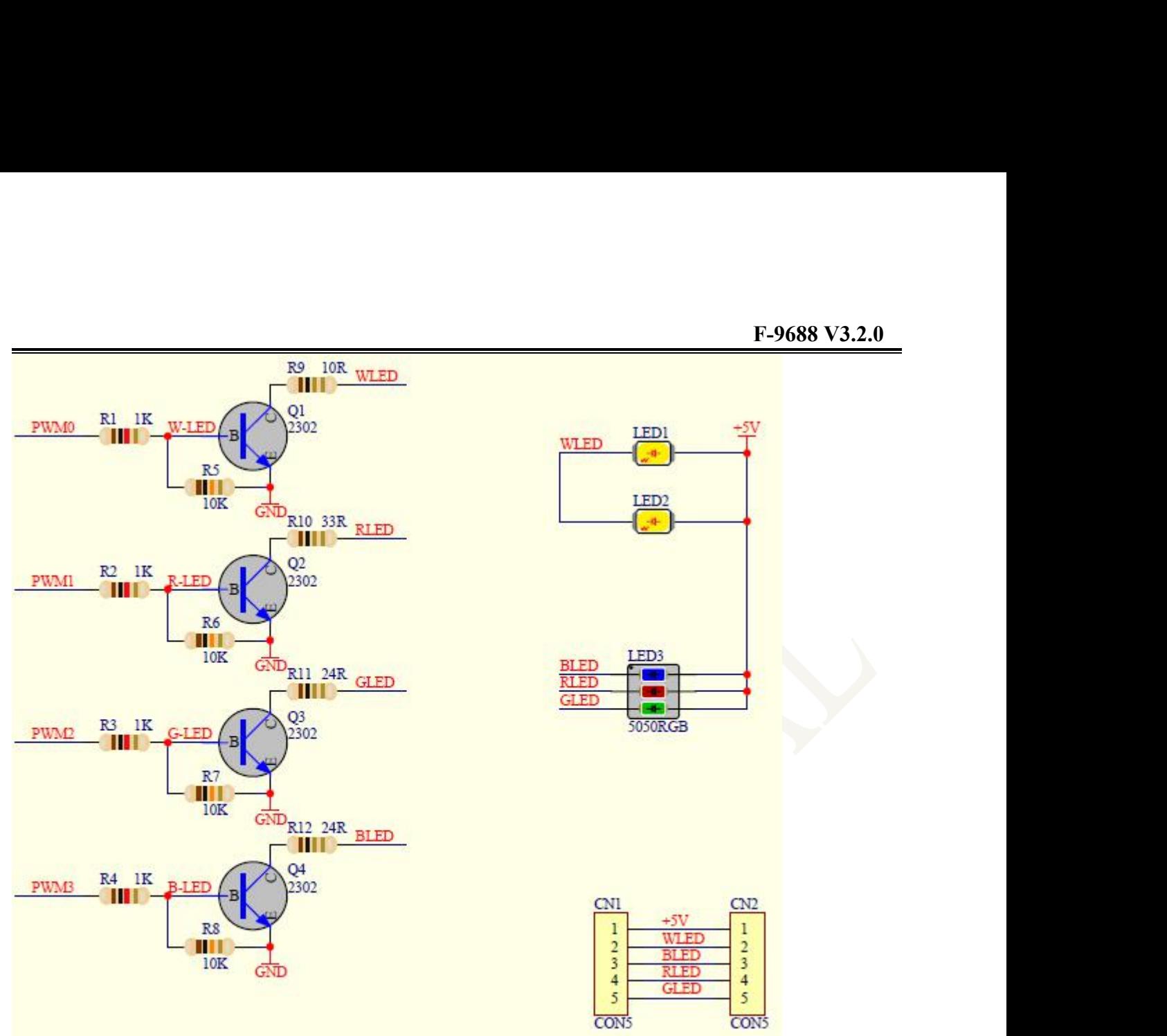

### 九、Modification record

![](_page_42_Picture_146.jpeg)